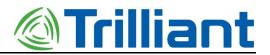

# Access Point Deployment Guide

Models AP-R9-E and AP-R9-F

System Release 2.1

Document Version 010-0021-00 Rev D

*Trilliant Holdings, Inc.* 401 Harrison Oaks Blvd., Suite 300 Cary, North Carolina 27513

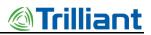

### **Proprietary Notice**

Copyright © Trilliant Holdings Inc. 2004 – 2019. All rights reserved.

This document describes products, software and services ("Products") of Trilliant Holdings Inc., its parents, subsidiaries, affiliates and/or its licensors. This document is licensed, not sold. Except as set out in the License or other written agreement between Trilliant and your company: (1) the purchase or use of a Product from Trilliant does not convey a license under any patent rights, copyrights, trademark rights, or any other of the intellectual property rights of Trilliant or third parties; (2) Trilliant does not assume any responsibility or liability arising out of the use of this document or any Product it describes; and (3) no part of the document may be disclosed in any form to any third party.

Trilliant reserves the right to make changes to this document or to any Products it describes at any time with or without notice.

Use, duplication, or disclosure by the U.S. Government is subject to restrictions of FAR 52.227-14 (g) (2) (6/87) and FAR 52.227-19 (6/87), or DFAR 252.227-7015 (b) (6/95) and DFAR 227.7202-3 (a).

Trilliant<sup>®</sup>, SecureMesh<sup>®</sup>, and UnitySuite<sup>®</sup> are registered trademarks of Trilliant. Any thirdparty name or mark mentioned in this document may be a trademark of its owners.

January 25, 2019 10:14 AM

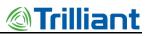

### How to Contact Trilliant

Use the following methods to contact Trilliant:

General Company and Solution Information: http://www.trilliant.com/

Trilliant Headquarters: Tel: +1 919.495.6111

Solution and Customer Support Portal: https://support.trilliant.com/

*Note:* Make all requests for Solution support or RMA processing through the web portal. If you do not have a Support Portal login and password, or need your credentials reset, contact Trilliant Support using the email address below.

E-mail: <a href="mailto:support@trilliant.com">support@trilliant.com</a>

*Note:* This email address is not a primary means of communicating with Customer Support. Use it primarily to request access to the Support Portal (or to have access credentials reset).

NOTICE: The contents of this document are proprietary and confidential and the property of Trilliant Holdings, Inc., its subsidiaries, affiliates, and/or licensors. This document is provided subject to the confidentiality obligations set forth in the agreement between your company and Trilliant. The contents may not be used or disclosed without the express written consent of Trilliant.

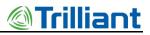

### **Revision History**

| Revision | Date               | Description of change                                                                                                    |  |
|----------|--------------------|----------------------------------------------------------------------------------------------------|--|
| В        | April 26, 2017     | This version is Trilliant rebranded version of the document version A previously issued by Ingenu.                                                                                                    |  |
|          |                    | Minor naming updates to replace On-Ramp with Trilliant, minor formatting<br>and spelling changes Removed or replaced all instances of "On-Ramp" and<br>"ORW" with "Trilliant" "On-Ramp Total View" replaced with "OTV".                                                                                                    |  |
| С        | September 26, 2018 | <ul> <li>Updated footers and contact information.</li> <li>Updated from model TRN-1000 to AP-R9-E and AP-R9-F models.</li> <li>Deleted references to Access Point Product Specification (014-0030-00), as TRN-1000 is no longer sold.</li> <li>Updated reference to EMS Operator Guide 2.1 and document number.</li> <li>Updated Figure 1.</li> </ul> |  |
| D        | January 24, 2019   | Replaced Regulatory Warnings chapter with Safety and Compliance chapter.<br>Moved chapter to Chapter 1.                                                                                                    |  |

# **Table of Contents**

| Safety and Compliance                                                     | 1  |
|---------------------------------------------------------------------------|----|
| Safety Information                                                        | 1  |
| Compliance Notices                                                        | 2  |
| Modification Statement                                                    | 3  |
| Inteference Statement                                                     | 3  |
| FCC Class B Digital Device Notice                                         | 3  |
| Wireless Notice                                                           | 4  |
| WEEE: Waste Electrical and Electronic Equipment Directive                 | 4  |
| Collection and Disposal of Old Equipment                                  | 4  |
| Information on Disposal in Other Countries Outside the European Union     | 4  |
| European Union and European Free Trade Association (EU & EFTA) Compliance | 5  |
| Introduction                                                              | 7  |
| Overview                                                                  | 8  |
| Referenced Documents                                                      | 10 |
| Network Planning and Configuration Considerations                         | 11 |
| Network Planning                                                          | 11 |
| Network Configuration                                                     | 12 |
| Backhaul                                                                  | 13 |
| Installation Prerequisites and Considerations                             | 15 |
| Installation Prerequisites                                                | 15 |
| Site Survey                                                               | 15 |
| AP Installation Configuration                                             | 16 |
| Installation Considerations                                               | 17 |
| AP Antenna                                                                | 17 |
| AP Antenna Cable                                                          | 17 |
| GPS Antenna                                                               | 18 |
| Antenna Cable Lightning Suppression and Grounding                         | 19 |
| AP DC Power Requirement                                                   | 20 |
| PoE Injector                                                              | 20 |
| Ethernet Cable                                                            | 20 |
| Solar Power                                                               | 22 |
| Outdoor Installation Hardware                                             | 22 |
| AP Installation                                                           | 23 |

NOTICE: The contents of this document are proprietary and confidential and the property of Trilliant Holdings, Inc., its subsidiaries, affiliates, and/or licensors. This document is provided subject to the confidentiality obligations set forth in the agreement between your company and Trilliant. The contents may not be used or disclosed without the express written consent of Trilliant.

# <u> Trilliant</u>

| AP and Ancillary Equipment                                      |  |
|-----------------------------------------------------------------|--|
| AP Installation Configurations                                  |  |
| Base Station Configurations                                     |  |
| General Grounding Guidelines                                    |  |
| Grounding the AP and Antenna Cable Surge Suppressor             |  |
| Grounding the AP and GPS Antennas                               |  |
| AP Mounting Details                                             |  |
| AP Pipe Mount Option                                            |  |
| Hardware Installation Verification                              |  |
| Power Verification                                              |  |
| AP Antenna and GPS Cable DVM Test                               |  |
| Antenna System Sweep Testing                                    |  |
| Grounding                                                       |  |
| Connector Weather Sealing                                       |  |
| Mounting Hardware                                               |  |
| AP Software Configuration via Web Interface                     |  |
| Initial AP Network Configuration Prior to Installation          |  |
| Initial AP Network Configuration for 3G Wireless Backhaul Modem |  |
| Initial AP Network Configuration for Customer Backhaul Modem    |  |
| Login                                                           |  |
| Home Page                                                       |  |
| Dashboard Submenu                                               |  |
| About Submenu                                                   |  |
| Access Point Menu                                               |  |
| TRN Config Submenu                                              |  |
| Field Config Submenu                                            |  |
| Backhaul Config Submenu                                         |  |
| Site Survey Submenu                                             |  |
| Statistics Menu                                                 |  |
| Throughput Submenu                                              |  |
| Counters Submenu                                                |  |
| Admin Menu                                                      |  |
| Security Submenu                                                |  |
| Network Submenu                                                 |  |
| Procedure for Changing IP Address Settings                      |  |
| Logs Submenu                                                    |  |
| AP Communication Troubleshooting                                |  |
| Troubleshooting Guidelines                                      |  |
| Preventive Maintenance                                          |  |

#### Access Point Deployment Guide

NOTICE: The contents of this document are proprietary and confidential and the property of Trilliant Holdings, Inc., its subsidiaries, affiliates, and/or licensors. This document is provided subject to the confidentiality obligations set forth in the agreement between your company and Trilliant. The contents may not be used or disclosed without the express written consent of Trilliant.

vi

# @Trilliant

| Site Survey Worksheet                   | 63 |
|-----------------------------------------|----|
| AP Installation Configuration Worksheet | 65 |
| Basic AP Specifications                 | 69 |
| Base Station Configuration              | 71 |
| Abbreviations and Terms                 |    |

NOTICE: The contents of this document are proprietary and confidential and the property of Trilliant Holdings, Inc., its subsidiaries, affiliates, and/or licensors. This document is provided subject to the confidentiality obligations set forth in the agreement between your company and Trilliant. The contents may not be used or disclosed without the express written consent of Trilliant.

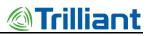

### **List of Figures**

| Figure 1.  | Symbol for Used Electrical and Electronic Products                   | 4  |
|------------|----------------------------------------------------------------------|----|
| Figure 2.  | Wireless Access Point (models AP-R9-E and AP-R9-F)                   | 7  |
| Figure 3.  | High Level Diagram for Indoor Site Installation of AP and Equipment  | 9  |
| Figure 4.  | High Level Diagram for Outdoor Site Installation of AP and Equipment | 9  |
| Figure 5.  | PCTEL GPS Model GPSL1-TMG-SPI-40NCB                                  | 19 |
| Figure 6.  | Block Diagram Showing PoE Injector Connections                       |    |
| Figure 7.  | High Level Grounding Diagram                                         |    |
| Figure 8.  | Grounding the AP                                                     |    |
| Figure 9.  | Grounding the GPS and AP Antennas                                    |    |
| Figure 10. | AP with Mounting Tabs Installed                                      |    |
| Figure 11. | Return Loss                                                          |    |
| Figure 12. | Distance to Fault                                                    |    |
| Figure 13. | Username and Password Prompt                                         |    |
| Figure 14. | Access Point Configuration Interface Home Page                       |    |
| Figure 15. | AP Status page                                                       |    |
| Figure 16. | Home Page                                                            |    |
| Figure 17. | Dashboard submenu                                                    |    |
| Figure 18. | GPS Signal Information                                               |    |
| Figure 19. | About submenu                                                        |    |
| Figure 20. | Device Specification                                                 |    |
| Figure 21. | Access Point menu                                                    |    |
| Figure 22. | Network Configuration screen                                         |    |
| Figure 23. | Field Configuration screen                                           |    |
| Figure 24. | Backhaul Configuration screen                                        | 45 |
| Figure 25. | Site Survey screen                                                   |    |
| Figure 26. | Statistics menu                                                      |    |
| Figure 27. | Throughput screen                                                    |    |
| Figure 28. | AP Counters screen                                                   |    |
| Figure 29. | Admin menu                                                           |    |
| Figure 30. | Security Configuration screen                                        |    |
| Figure 31. | Network Configuration screen                                         | 53 |
| Figure 32. | Logs screen                                                          | 56 |
| Figure 33. | File structure                                                       | 56 |
| Figure 34. | Sample Method for On-Site Debugging of an Application                |    |

NOTICE: The contents of this document are proprietary and confidential and the property of Trilliant Holdings, Inc., its subsidiaries, affiliates, and/or licensors. This document is provided subject to the confidentiality obligations set forth in the agreement between your company and Trilliant. The contents may not be used or disclosed without the express written consent of Trilliant.

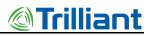

### **List of Tables**

| Software Versions                                         | 7                                                                              |
|-----------------------------------------------------------|--------------------------------------------------------------------------------|
| Attenuation at 2.4 GHz for Common Types of Antenna Cables | 18                                                                             |
| Surge Protector Mount Locations                           | 19                                                                             |
| Tested Ethernet Cable and Connector Combinations          | 20                                                                             |
| Fields on the Access Point Screen                         | 38                                                                             |
| Fields on the Total Reach Network Configuration Screen    | 40                                                                             |
| Parameters on the Field Configuration Screen              | 43                                                                             |
| Fields on the Backhaul Configuration Screen               | 45                                                                             |
| Parameters on the Security Configuration Screen           | 51                                                                             |
| Fields on the Network Configuration Screen                | 53                                                                             |
| Troubleshooting Guide                                     | 59                                                                             |
| Preventive Maintenance Schedule                           | 61                                                                             |
| Basic AP Specifications                                   | 69                                                                             |
| TRN Base Station Configuration Options                    | 71                                                                             |
| Abbreviations and Terms                                   | 75                                                                             |
|                                                           | Software Versions<br>Attenuation at 2.4 GHz for Common Types of Antenna Cables |

NOTICE: The contents of this document are proprietary and confidential and the property of Trilliant Holdings, Inc., its subsidiaries, affiliates, and/or licensors. This document is provided subject to the confidentiality obligations set forth in the agreement between your company and Trilliant. The contents may not be used or disclosed without the express written consent of Trilliant.

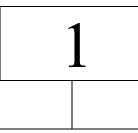

# Safety and Compliance

Before installing the Access Point, read the instructions in this document.

# **Safety Information**

The caution statements, warning conventions, and warning messages in this section apply to this product and manual.

Trilliant strongly urges that you always follow all locally-approved safety procedures and safety instructions when working around high voltage lines and equipment.

The instructions in this manual are not intended as a substitute for proper training in or adequate experience with safely operating the described equipment. Only competent technicians who are familiar with this equipment should install or service it. A competent technician:

- Is thoroughly familiar with these instructions.
- Is trained in industry-accepted high- and low-voltage safe operating practices and procedures.
- Is trained and authorized to energize, de-energize, clear, and ground power distribution equipment.
- Is trained in the care and use of protective equipment such as flash clothing, safety glasses, face shields, hardhats, rubber gloves, hotsticks, etc.

The following are important safety instructions. To safely install and operate this equipment, be sure to read, understand, and follow all caution and warning notices and instructions marked on the product or included in the documentation.

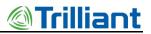

| WARNING:                                          | Hazardous voltage. Contact with hazardous voltage will cause death or severe |
|---------------------------------------------------|------------------------------------------------------------------------------|
|                                                   | personal injury. Follow all locally approved safety procedures when working  |
| around high- and low-voltage lines and equipment. |                                                                              |

- **WARNING:** The Access Point is designed to be operated in accordance with normal safe operating procedures. These instructions are not intended to supersede or replace existing safety and operating procedures. Read all instructions before installing the Access Point.
- **WARNING:** The Access Point should be installed and serviced only by personnel familiar with good safety practices when handling high-voltage electrical equipment.

## **Compliance Notices**

This device complies with requirements for the United States, Canada, Europe and other countries.

| EMC Compatibility                     | <ul> <li>FCC Part 15 Class B</li> <li>Industry Canada ICES-003/NMB-003 Class B</li> <li>EN 301 489-1, EN 301 489-17</li> <li>EN 55032, EN 55035</li> </ul> |
|---------------------------------------|----------------------------------------------------------------------------------------------------|
| Radio Operation Certifications        | <ul> <li>FCC Part 15 Subpart C</li> <li>Industry Canada RSS-247</li> <li>EN 300 440</li> </ul>                                                             |
| FCC and Industry Canada<br>Device IDs | <ul><li>FCC ID: TMB-APR9F</li><li>IC: 6028A-APR9F</li></ul>                                                                                                |
| Safety                                | <ul> <li>UL 62368-1, UL 60950-22</li> <li>CSA C22.2 No. 62368-1, CSA C22.2 No. 60950-22</li> <li>EN 62368-1, EN 60950-22</li> </ul>                        |
| RF Safety                             | <ul> <li>FCC Part 2.1091</li> <li>Industry Canada RSS-102</li> <li>EN 62311</li> </ul>                                                                     |
| Enclosure                             | • IP66                                                                                                    |
| Environmental                         | RoHS Compliant                                                                                                    |

| Table 1. | Compliance |
|----------|------------|
|          | oompnunoe  |

#### Access Point Deployment Guide

### **Modification Statement**

Trilliant has not approved any changes or modifications to this device by the user. Any changes or modifications not expressly approved by Trilliant could void the user's authority to operate the equipment.

Trilliant n'approuve aucune modification apportée à l'appareil par l'utilisateur, quelle qu'en soit la nature. Tous changements ou modifications qui ne sont pas approuvés par Trilliant peuvent annuler le droit d'utilisation de l'appareil par l'utilisateur.

### **Inteference Statement**

This device complies with Part 15 of the FCC Rules and Industry Canada license-exempt RSS standard(s). The operation is subject to the following two conditions: (1) This device may not cause harmful interference, and (2) this device must accept any interference received, including interference that may cause undesired operation.

Le présent appareil est conforme aux CNR d'Industrie Canada applicables aux appareils radio exempts de licence. L'exploitation est autorisée aux deux conditions suivantes: (1) l'appareil ne doit pas produire de brouillage, et (2) l'utilisateur de l'appareil doit accepter tout brouillage radioélectrique subi, même si le brouillage est susceptible d'en compromettre le fonctionnement.

## FCC Class B Digital Device Notice

This equipment has been tested and found to comply with the limits for a Class B digital device, pursuant to Part 15 of the FCC Rules. These limits are designed to provide reasonable protection against harmful interference in a residential installation. This equipment generates uses and can radiate radio frequency energy and, if not installed and used in accordance with the instructions, may cause harmful interference to radio communications. However, there is no guarantee that interference will not occur in a particular installation. If this equipment does cause harmful interference to radio or television reception, which can be determined by turning the equipment off and on, the user is encouraged to try to correct the interference by one of the following measures:

- Reorient or relocate the receiving antenna
- Increase the separation between the equipment and receiver
- Connect the equipment into an outlet on a circuit different from that to which the receiver is connected
- Consult the dealer or an experienced radio/TV technician for help

### **Wireless Notice**

To satisfy FCC and Industry Canada Radio Frequency (RF) Exposure requirements for mobile and base station transmission devices, a separation distance of 20 cm or more should be maintained between the antenna of this device and persons during operation. To ensure compliance, operation at closer than this distance is not recommended.

Pour satisfaire les requis d'Industrie Canada sur les expositions aux radiofréquences pour les appareils mobiles et les stations de transmission, une distance de 20 cm ou plus doit être maintenue entre l'antenne de cet appareil et les personnes durant l'opération. Pour assurer la conformité, les opérations à des distances inférieures ne sont pas recommandées.

# WEEE: Waste Electrical and Electronic Equipment Directive

## **Collection and Disposal of Old Equipment**

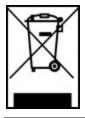

Figure 1. Symbol for Used Electrical and Electronic Products

This symbol on the products, packaging, and or accompanying documents means that used electrical and electronic products should not be mixed with general household waste.

For proper treatment, recovery, and recycling of old products, please dispose them at applicable collection points, in accordance with your national legislation and the Directives 2012/19/EU.

By disposing of these products correctly, you will help to save valuable resources, and prevent any potential negative effects on human health and the environment which could otherwise arise from inappropriate waste handling.

For more information about collection and recycling of old products, please contact your local municipality, your waste disposal service, or the point of sale where you purchased the items.

# Information on Disposal in Other Countries Outside the European Union

This symbol is only valid in the European Union. If you wish to discard these items, please contact your local authorities or dealer and ask for the correct method of disposal.

```
Access Point Deployment Guide
```

NOTICE: The contents of this document are proprietary and confidential and the property of Trilliant Holdings, Inc., its subsidiaries, affiliates, and/or licensors. This document is provided subject to the confidentiality obligations set forth in the agreement between your company and Trilliant. The contents may not be used or disclosed without the express written consent of Trilliant.

# European Union and European Free Trade Association (EU & EFTA) Compliance

This equipment may be operated in the countries that comprise the member countries of the European Union and the European Free Trade Association. These countries, listed in the following paragraph, are referred to as The European Community throughout this document:

AUSTRIA, BELGIUM, BULGARIA, CYPRUS, CZECH REPUBLIC, DENMARK, ESTONIA, FINLAND, FRANCE, GERMANY, GREECE, HUNGARY, IRELAND, ITALY, LATVIA, LITHUANIA, LUXEMBOURG, MALTA, NETHERLANDS, POLAND, PORTUGAL, ROMANIA, SLOVAKIA, SLOVENIA, SPAIN, SWEDEN, UNITED KINGDOM, ICELAND, LICHTENSTEIN, NORWAY, and SWITZERLAND.

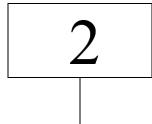

# Introduction

This document provides network planning, installation, configuration and preventive maintenance information for the Access Point models AP-R9-E (ETSI standard) and AP-R9-F (FCC standard) as a part of the Total Reach Network (TRN). There are multiple configurations for the Access Point (AP) depending upon the country in which it will be used.

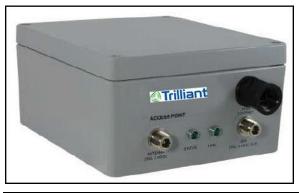

Figure 2. Wireless Access Point (models AP-R9-E and AP-R9-F)

This document is compatible with the software versions shown in the following table.

| Table 2. Software Version | IS |
|---------------------------|----|
|---------------------------|----|

| Software       | Version |
|----------------|---------|
| System Release | 2.1     |
| АР             | 6.6.0   |

NOTICE: The contents of this document are proprietary and confidential and the property of Trilliant Holdings, Inc., its subsidiaries, affiliates, and/or licensors. This document is provided subject to the confidentiality obligations set forth in the agreement between your company and Trilliant. The contents may not be used or disclosed without the express written consent of Trilliant.

# Overview

The AP is the core component of the Total Reach Network (TRN) and TRN base station solutions. It provides the functionality of an RF transceiver, a data processor, and a data router. The RF transceiver operates in the unlicensed 2.4 GHz ISM band on one of thirty-eight 1 MHz channels. The AP utilizes Time Division Duplexing and Direct Sequence Spread Spectrum with a proprietary Random Phase Multiple Access (RPMA) modulation technique. The maximum transmission power of the AP's transceiver (at the antenna connector) is +30 dBm (1 Watt). GPS is used for timing and synchronization.

All endpoint devices designed with Total Reach Network technology communicate directly with TRN base stations installed on existing communication towers, rooftops, streetlights, substations, and other elevated sites to collect data or control the endpoint devices. Base station networks are designed and deployed to meet coverage, capacity, and redundancy objectives.

Our APs are weatherproof with an IP 66 rating and can be installed indoors or outdoors. We offer various base station configurations to support a wide variety of installations. "Base Station Configurations" on page 24 defines these pre-configured base station packages. This document focuses on the installation, configuration, and maintenance of the Access Point. For base station-specific information, see the installation manuals for each of the base stations.

An AP installation requires:

- A 10/100 IP-over-Ethernet connection with 128 Kbps minimum throughput for backhaul to the gateway
- A Power-over-Ethernet (PoE) injector that combines power and data over the same Ethernet cable. The AP requires a passive PoE injector and cannot be powered directly from most switches

Note: The AP is not 802.3AF or 802.3AT compliant.

- An AC or DC power source capable of supplying 48 VDC at a minimum of 25 Watts to the PoE injector. For very long PoE cables, a 56 VDC power supply is recommended.
- A GPS antenna and cable
- An AP antenna and cable

NOTICE: The contents of this document are proprietary and confidential and the property of Trilliant Holdings, Inc., its subsidiaries, affiliates, and/or licensors. This document is provided subject to the confidentiality obligations set forth in the agreement between your company and Trilliant. The contents may not be used or disclosed without the express written consent of Trilliant.

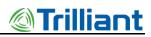

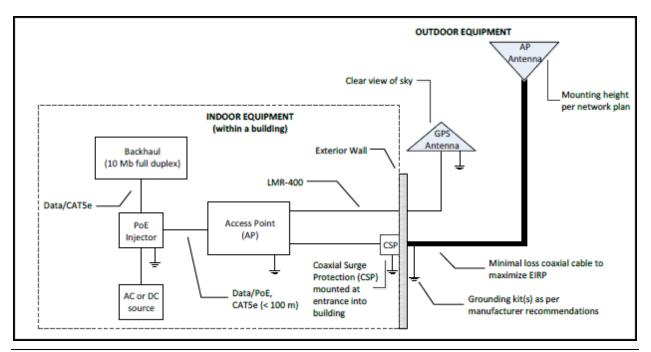

Figure 3. High Level Diagram for Indoor Site Installation of AP and Equipment

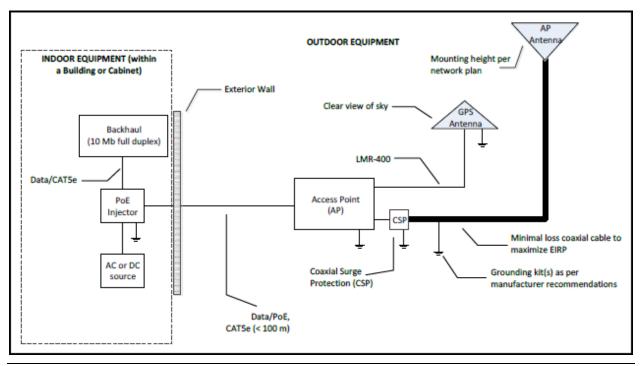

Figure 4. High Level Diagram for Outdoor Site Installation of AP and Equipment

*Note:* The AP does not contain any user-serviceable components. Opening the AP voids the product warranty.

NOTICE: The contents of this document are proprietary and confidential and the property of Trilliant Holdings, Inc., its subsidiaries, affiliates, and/or licensors. This document is provided subject to the confidentiality obligations set forth in the agreement between your company and Trilliant. The contents may not be used or disclosed without the express written consent of Trilliant.

For questions or technical assistance, contact Trilliant Customer Support (see How to Contact Trilliant on page iii).

## **Referenced Documents**

The following document provides additional details about the AP.

Provides detail about product specifications, characteristics, and requirements for the AP.

• EMS Operator Guide 2.1 (010-0107-00)

Provides instruction on using the Element Management System (EMS) to manage and monitor the Access Point. This document should be used for Access Point day-to-day operations and monitoring.

NOTICE: The contents of this document are proprietary and confidential and the property of Trilliant Holdings, Inc., its subsidiaries, affiliates, and/or licensors. This document is provided subject to the confidentiality obligations set forth in the agreement between your company and Trilliant. The contents may not be used or disclosed without the express written consent of Trilliant.

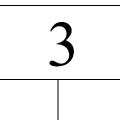

# Network Planning and Configuration Considerations

Prior to the installation of an AP at a new location, a number of network design and configuration decisions must be addressed. This chapter provides an overview of these decisions which should be reflected in the AP Installation Configuration Worksheet provided in "Error! R eference source not found." on page 69. Detailed network planning and configuration is outside the scope of this document.

# **Network Planning**

Network planning is critical to a successful AP installation and the reliable operation of Total Reach Network. The following issues must be addressed in the network planning and design process.

- Determine network coverage requirements
- Establish network reliability requirements
- Select and approve site and antenna locations
- Predict TRN coverage with a propagation model
- Select the appropriate AP antennas
- Select the AP antenna cable type, determined by cable length, to minimize loss

Access Point Deployment Guide

NOTICE: The contents of this document are proprietary and confidential and the property of Trilliant Holdings, Inc., its subsidiaries, affiliates, and/or licensors. This document is provided subject to the confidentiality obligations set forth in the agreement between your company and Trilliant. The contents may not be used or disclosed without the express written consent of Trilliant.

- Assign AP channel (frequency) and Reuse Code
- Determine antenna cable attenuation
- Determine AP transmit power setting
- The maximum permissible Effective Radiated Power, ERP, is determined by the regulations for the country where the AP will be installed (e.g., ETSI, FCC). The actual ERP is determined by the AP's transmit power output, antenna gain and antenna cable loss.

Note: The maximum ERP authorized by the FCC in the United States is +36 dBi.

# **Network Configuration**

The following AP network configuration settings must be determined by your network planning and configuration team and provided for AP configuration. These settings can be set via the AP web interface (shown in "AP Software Configuration via Web Interface" on page 33) or in EMS (refer to the *EMS Operator Guide 2.1, 010-0107-00*), except as noted below:

• Site Name

*Note:* The site name is for reference only and is not set in the AP or in EMS.

- AP ID
- System ID
- Client or Server Mode operation
- Static or DHCP IP address assignment
- AP IP address, if static
- Netmask setting
- Default router
- DNS servers
- NTP servers
- Server port number
- Gateway Hostname or IP Address
- Gateway port number
- Channel assignment
- Reuse Code (Allows AP coexistence on the same channel)
- AP antenna cable attenuation in dB

NOTICE: The contents of this document are proprietary and confidential and the property of Trilliant Holdings, Inc., its subsidiaries, affiliates, and/or licensors. This document is provided subject to the confidentiality obligations set forth in the agreement between your company and Trilliant. The contents may not be used or disclosed without the express written consent of Trilliant.

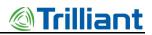

• Transmit output power setting, most frequently automatically set by inserting antenna cable loss in dB when using the standard antenna for the country of operation. In the United States the standard antenna's gain is 9 dBi.

# Backhaul

Backhaul is the interconnection of the APs in a network to the back-office systems including the gateway and the element management system. The backhaul method to be used must be determined for each AP prior to installation. Common backhaul methods include the following:

- Cellular/PCS 3G data modems
- Existing Ethernet infrastructure
- DSL links
- Point-to-Point radio links
- Microwave links

*Note:* A 10/100 Mb IP-over-Ethernet connection with 128 Kbps minimum throughput is required.

NOTICE: The contents of this document are proprietary and confidential and the property of Trilliant Holdings, Inc., its subsidiaries, affiliates, and/or licensors. This document is provided subject to the confidentiality obligations set forth in the agreement between your company and Trilliant. The contents may not be used or disclosed without the express written consent of Trilliant.

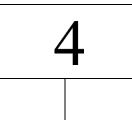

# Installation Prerequisites and Considerations

Before starting the actual physical installation of an AP, it is very important to complete the prerequisite tasks outlined in this chapter as well as take into account the installation considerations indicated. Information gathering templates are provided in the appendices of this document.

# **Installation Prerequisites**

### Site Survey

A site survey should be conducted prior to installation for all AP sites. The site survey provides detailed, site-specific, information required to plan an AP installation and should be documented. See "**Error! Reference source not found.**" on page **Error! Bookmark not defined.** for a Site Survey Worksheet template. A copy of this worksheet should be provided to the installer.

A site survey provides:

| • Site name                             | • AP antenna mounting location and height |
|-----------------------------------------|-------------------------------------------|
| • AP ID                                 | • Antenna line length required            |
| • Site street address or other location | • GPS antenna mounting location           |
| • Site access information               | • GPS antenna cable length                |

#### Access Point Deployment Guide

| • Landlord contact information                | • AP power type, commercial power, solar solution or other                      |
|-----------------------------------------------|---------------------------------------------------------------------------------|
| • Specific landlord requirements              | • Distance to available power                                                   |
| • Latitude                                    | • Longitude                                                                     |
| • Site type (building, tower, pole, or other) | • Photos of site including antennal location, AP location, and the overall site |
| • Height of existing structure                | • Other site-specific information                                               |
| • AP and equipment mounting locations         |                                                                                 |

## **AP Installation Configuration**

The AP installation configuration should be documented and provided to the installer prior to the start of the installation. See "**Error! Reference source not found.**" on page **Error! Bookmark not defined.** for an AP Installation Configuration Worksheet template.

This worksheet provides the following site-specific equipment details and AP configuration information:

| • Site name                                                          | • AP antenna gain                    |
|----------------------------------------------------------------------|--------------------------------------|
| • AP ID                                                              | • AP antenna downtilt, if required   |
| Deployment Region ID                                                 | • AP antenna cable type              |
| • AP physical configuration (outdoor, indoor, and base station type) | • AP antenna cable length            |
| • Power source (120/240 VAC, 48 VDC, or Solar)                       | • AP antenna cable loss              |
| • GPS antenna model                                                  | • GPS cable type                     |
| • AP antenna manufacturer                                            | • GPS cable length                   |
| • AP antenna model                                                   | • Default router                     |
| • Backhaul type                                                      | • DNS servers                        |
| Backhaul equipment location                                          | • NTP servers                        |
| Backhaul configuration information                                   | • Client or server mode of operation |
| • AP and other equipment installation location                       | • Gateway hostname or IP address     |

#### Access Point Deployment Guide

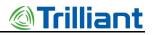

| • Ethernet cable type and length, if required | • Gateway port number |
|-----------------------------------------------|-----------------------|
| • AP IP Address type, Static or Dynamic       | • Server port         |
| • AP IP Address assignment, if static         | • Reuse code          |
| • Netmask setting                             |                       |

## **Installation Considerations**

When planning a new AP installation, the following items must be considered.

### **AP** Antenna

The AP antenna should be mounted at a location that minimizes physical obstructions between the antenna and the endpoints with which it will be communicating. Rooftop installations create the largest concern in this area. Antenna placement and height are very important to maximize network performance. The AP antenna should be securely mounted in a vertical position. The AP antenna cable is connected to a type-N female connector on the AP.

There are a variety of antenna options available to address the regulatory requirements of different countries.

### **AP Antenna Cable**

A 50-ohm low loss coaxial cable is used to connect the antenna to the AP. The type of cable is selected based on the length of the cable run and network design requirements. For short runs, a <sup>1</sup>/<sub>2</sub> inch cable such as Andrew LDF4-50A is recommended. For longer runs, a <sup>7</sup>/<sub>8</sub> inch cable or 1<sup>5</sup>/<sub>8</sub> inch cable may be used to reduce the cable attenuation.

The antenna cable should always be attached to the tower or other structure with clamps at the spacing recommended by the manufacturer. It is also very important to maintain the minimum bending radius recommended by the manufacturer to avoid kinking the cable during installation.

When using an antenna cable larger than ½ inch, ½ inch LDF4-50A jumpers with type-N male connectors, typically 3 feet to 6 feet long, should be installed between the antenna cable and both the antenna and the AP to minimize the chance of damage to their connectors. The AP and the AP antenna use type "N" female connectors.

- *Note:* The total RF cable loss from AP Antenna connector to the antenna must be calculated or measured with antenna system test equipment during installation as detailed in "Antenna System Sweep Testing" on page 29. This value in dB is used when configuring the AP in the EMS.
- *Note:* All outdoor antenna cable connections must be weather sealed in an appropriate manner.

NOTICE: The contents of this document are proprietary and confidential and the property of Trilliant Holdings, Inc., its subsidiaries, affiliates, and/or licensors. This document is provided subject to the confidentiality obligations set forth in the agreement between your company and Trilliant. The contents may not be used or disclosed without the express written consent of Trilliant.

The table below shows the attenuation for common types of antenna lines.

| Model    | Size                               | dB/25 ft | dB/50 ft | dB/100 ft | dB/150 ft | dB/200 ft |
|----------|------------------------------------|----------|----------|-----------|-----------|-----------|
| LMR-400  | .40 inch                           | 1.7      | 3.4      | 6.8       | 10.2      | 13.6      |
| FSJ4-50B | ¹∕₂ inch                           | 1.5      | 3.1      | 6.1       | 9.2       | 12.2      |
| LDF4-50A | ¹∕₂ inch                           | .9       | 1.9      | 3.7       | 5.6       | 7.4       |
| AVA5-50  | 7∕∗ inch                           | .5       | 1.0      | 1.9       | 2.9       | 3.8       |
| AVA7-50  | 1 <sup>5</sup> / <sub>8</sub> inch | .3       | .6       | 1.2       | 1.8       | 2.4       |

 Table 3.
 Attenuation at 2.4 GHz for Common Types of Antenna Cables

### **GPS** Antenna

The GPS antenna provides timing signals to the AP. It should be mounted so that it has a clear view of the sky. A mounting location should be chosen that minimizes shadowing from trees or structures.

*Note:* The GPS antenna should be mounted at least one meter away from the AP antenna to minimize the chance of interference.

In normal operation, the AP requires GPS synchronization for precision timing of all nodes on the network. To provide a reliable GPS signal, the AP has a built-in GPS receiver which requires an externally connected GPS antenna. The GPS antenna cable is connected to a type-N female connector on the AP.

Many different GPS antennas are available but we recommend using the PCTEL GPS antenna model GPSL1-TMG-SPI-40NCB for the following reasons:

- 1. The PCTEL GPS antenna has a low noise, high gain amplifier which is well-suited to address cable attenuation when the GPS antenna mounting location requires a long length of cable. Up to a 20-dB cable loss is acceptable when using this high gain antenna.
- 2. The PCTEL GPS antenna provides integrated, onboard, lightning protection that minimizes the need for a downstream, inline surge suppressor. The GPS antenna must be properly grounded.

See Figure 5. If using an external surge suppressor, it must be a "DC pass-through" type.

NOTICE: The contents of this document are proprietary and confidential and the property of Trilliant Holdings, Inc., its subsidiaries, affiliates, and/or licensors. This document is provided subject to the confidentiality obligations set forth in the agreement between your company and Trilliant. The contents may not be used or disclosed without the express written consent of Trilliant.

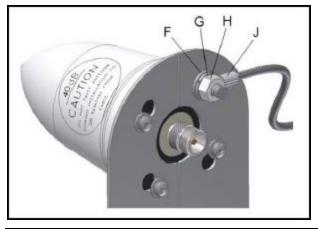

Figure 5. PCTEL GPS Model GPSL1-TMG-SPI-40NCB

The PCTEL GPSL1-TMG-SPI-40NCB GPS antenna has a type-N female connector.

*Note:* Most GPS antennas have a Low Noise Amplifier (LNA) that requires power from the AP. The AP supplies 3.3 V at up to 50 ma. If this current is exceeded, the AP detects the excess current and shuts down its GPS power supply. When this occurs, the AP sends a GPS antenna fault message back to the EMS. The AP must be power cycled to restore power to the GPS antenna.

### Antenna Cable Lightning Suppression and Grounding

A coaxial surge suppressor must be installed at the location shown in the table below and must be connected with a #10 gauge or larger stranded wire to an appropriate ground for lightning protection. In most tower installations, the outer shield of the AP antenna cable must be grounded with one or more grounding kits provided by the antenna cable manufacturer. The grounding kits must be connected to appropriate building or tower grounds using a #2-gauge wire. The mounting pipe for the antenna should be grounded to the same point if it is not attached to a grounded structure.

| Coaxial System Mount Location | Mount Location of Surge Protector     |
|-------------------------------|---------------------------------------|
| Indoors                       | Entrance to the first external wall   |
| Outdoors                      | Antenna connector of the Access Point |
| Outdoor Enclosure             | Entrance to the enclosure             |

#### Table 4. Surge Protector Mount Locations

NOTICE: The contents of this document are proprietary and confidential and the property of Trilliant Holdings, Inc., its subsidiaries, affiliates, and/or licensors. This document is provided subject to the confidentiality obligations set forth in the agreement between your company and Trilliant. The contents may not be used or disclosed without the express written consent of Trilliant.

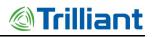

### **AP DC Power Requirement**

The AP is powered over the Ethernet port using a PoE injector. The acceptable power source voltage range is 38 - 72 VDC. At the nominal input voltage of 48 VDC the typical input current is 0.3 Amps. The maximum input power dissipation is 17 Watts. When connecting to the distribution panel of a 48 VDC power system, it should be fused with a minimum of a ½ Amp slow-blow fuse. The maximum fuse or circuit breaker size should be 2 Amps.

### **PoE Injector**

A standard PoE (Power over Ethernet) injector is used to apply power to the AP. An example of an approved device is the L-com HyperLink BT-CAT5-P1 Single-Port CAT-5 Midspan/Injector (also known as PoE Passive Splitter). When connected to an outdoor AP the PoE injector must be properly grounded for lightning and surge protection.

The following figure illustrates a typical setup utilizing the PoE injector.

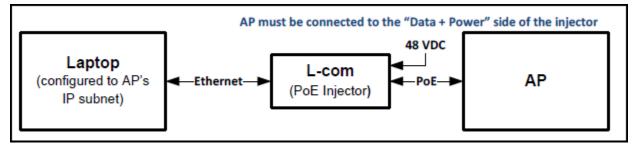

Figure 6. Block Diagram Showing PoE Injector Connections

### **Ethernet Cable**

The Ethernet cable connection to the AP provides both data and DC power. The maximum Ethernet cable length is 328 feet (100 meters). A quality Cat5e or Cat6 cable is required. For most applications, an Unshielded Twisted Pair (UTP) cable with solid conductors is recommended.

Note: Shielded Ethernet cable is not recommended.

The following table provides a list of tested Ethernet cables and connector combinations.

 Table 5.
 Tested Ethernet Cable and Connector Combinations

| Cable Type                           | Manufacturer Part<br>Number          | RJ45 Connector Type                                  | Manufacturer Part<br>Number         |
|--------------------------------------|--------------------------------------|------------------------------------------------------|-------------------------------------|
| CAT 5E, UTP Stranded,<br>24AWG Cable | 10X6-021SH<br>www.CableWholesale.com | CAT 5E UTP RJ45<br>Connectors, for Stranded<br>Cable | SW-22342<br>http://sewelldirect.com |

#### Access Point Deployment Guide

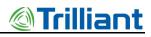

| Cable Type                           | Manufacturer Part<br>Number                               | RJ45 Connector Type                                 | Manufacturer Part<br>Number                                                 |
|--------------------------------------|-----------------------------------------------------------|-----------------------------------------------------|-----------------------------------------------------------------------------|
| CAT 5E UTP Solid, 24<br>AWG Cable    | DC-5E8-RD-1K-L Pan<br>Pacific<br><u>www.wallcoinc.com</u> | CAT 5E UTP RJ45<br>Connectors, for Solid<br>Cable   | CN150-45-1<br>Mfg: Abergetty<br>Supplied by:<br><u>www.deepsurplus.com</u>  |
| CAT 5E, STP Solid,<br>24AWG Cable    | 10X6-521TH<br>www.CableWholesale.com                      | CAT 5E STP RJ45<br>Connectors, for Solid<br>Cable   | SW-22350<br>http://sewelldirect.com                                         |
| CAT 5E, STP Stranded,<br>24AWG Cable | 10X6-521SH<br>www.CableWholesale.com                      | CAT 5E STP RJ45<br>Connectors, for Stranded         | CN150-45-11<br>Mfg: Abergetty<br>Supplied by:<br><u>www.deepsurplus.com</u> |
| CAT 6, UTP Stranded<br>Cable         | 10X8-071SH<br>www.CableWholesale.com                      | CAT 6 UTP RJ45<br>Connectors, for Stranded<br>Cable | SW-22346<br>http://sewelldirect.com                                         |
| CAT 6, UTP Solid Cable               | 10X8-081TH<br>www.CableWholesale.com                      | CAT 6 UTP RJ45<br>Connectors, for Solid<br>Cable    | CN150-45-4<br>Mfg: Abergetty<br>Supplied by:<br><u>www.deepsurplus.com</u>  |
| CAT 6 STP Solid                      | 10X8-591NH<br>www.CableWholesale.com                      | CAT 6 STP RJ45<br>Connectors, for Solid<br>Cable    | CN150-45-10<br>Mfg: Abergetty<br>Supplied by:<br><u>www.deepsurplus.com</u> |

*Note:* It is very important that connectors be specified for the cable being used. As an example, if using Cat5e solid conductor cable, the connectors should be specified for Cat5e solid conductor cable. Some connectors are specified for both solid and stranded conductors Always use an RJ45 crimping tool that is specified for use with the connectors being used.

During the installation of the Ethernet cable, a pulling force of 25 pounds should not be exceeded. The bending radius of the cable should never be less than four times its diameter. Ethernet cable should not be deformed by tightly cinched cable ties.

Shielded Ethernet cable may be required in cases where the cable is installed in close proximity to equipment or conductors generating strong electromagnetic fields. In this case follow Shielded Twisted Pair (STP) installation guidelines.

Access Point Deployment Guide

NOTICE: The contents of this document are proprietary and confidential and the property of Trilliant Holdings, Inc., its subsidiaries, affiliates, and/or licensors. This document is provided subject to the confidentiality obligations set forth in the agreement between your company and Trilliant. The contents may not be used or disclosed without the express written consent of Trilliant.

### Solar Power

Solar Power is recommended for sites where commercial power is not available or is not cost effective to install. The required size for the solar panel and battery system is strongly influenced by the geographic area in which it will be used. We offer a solar powered base station solution that may be appropriate for your application. Contact Trilliant Customer Support for more information (see "How to Contact Trilliant" on page iii).

### **Outdoor Installation Hardware**

All outdoor installation hardware such as mounting brackets, pipe clamps, u-bolts, bolts, nuts and washers should either be galvanized or stainless steel. This reduces deterioration due to corrosion, oxidation, and rust.

*Note:* All exposed antenna system connectors must be sealed against moisture using industry standard techniques.

NOTICE: The contents of this document are proprietary and confidential and the property of Trilliant Holdings, Inc., its subsidiaries, affiliates, and/or licensors. This document is provided subject to the confidentiality obligations set forth in the agreement between your company and Trilliant. The contents may not be used or disclosed without the express written consent of Trilliant.

23

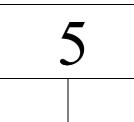

# **AP Installation**

# **AP and Ancillary Equipment**

The AP installation includes installing the AP itself and the ancillary equipment listed below:

- Access Point (AP)
- AP antenna
- AP antenna cable (50 ohm coaxial cable)
- AP antenna cable lightning suppressor
- GPS antenna
- GPS antenna cable (50 ohm coaxial cable)
- PoE injector, powered by 48 VDC
- Site-specific power solution providing 48 VDC to the PoE, if not using the 120/240 VAC powered base station cabinet or the solar powered base station
- Backhaul equipment
- Site-specific mounting hardware
- *Note:* We recommend that a backup power solution be utilized to power the AP in the event of a power failure. The backup power solution should be designed to meet customer requirements for the number of hours of backup power.

# **AP Installation Configurations**

The small size of the AP (9.1" H x 8.1" W x 4.5" D) and light weight allows for many installation configurations. For basic AP specifications, refer to "Basic AP Specifications" on

#### Access Point Deployment Guide

page 69. The AP is designed to be installed indoors or outdoors. It may be mounted in any position indoors but should be mounted with its connectors facing down when installed outdoors. The AP may be installed in an equipment cabinet with its ancillary equipment if desired.

Types of installation configurations include:

- Outdoor non-penetrating roof mounts on building
- Indoor or outdoor wall attachment
- Pipe mounting
- Tower mounting
- Utility pole mounting

## **Base Station Configurations**

We offer pre-configured base station packages. For details, refer to "Base Station Configuration" on page 71.

# **General Grounding Guidelines**

The following grounding information is provided as a guideline when installing the AP in any configuration.

NOTICE: The contents of this document are proprietary and confidential and the property of Trilliant Holdings, Inc., its subsidiaries, affiliates, and/or licensors. This document is provided subject to the confidentiality obligations set forth in the agreement between your company and Trilliant. The contents may not be used or disclosed without the express written consent of Trilliant.

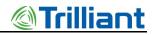

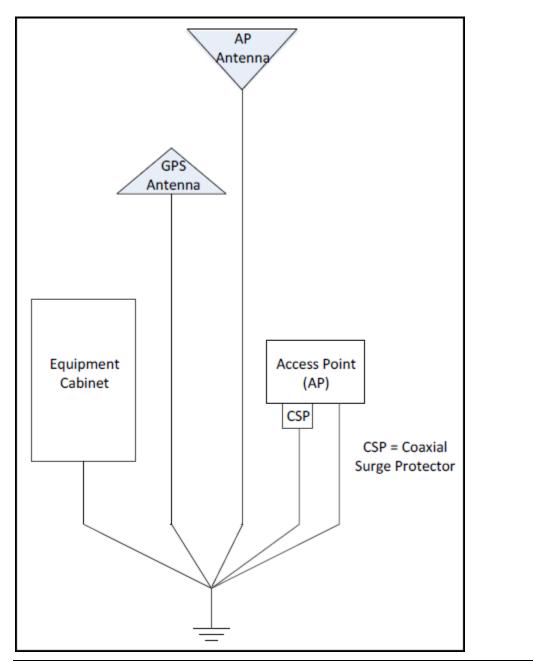

Figure 7. High Level Grounding Diagram

### Grounding the AP and Antenna Cable Surge Suppressor

A ground wire may be attached underneath one of the AP mounting bolts. A ground wire must be attached to the ground terminal on the inline coaxial surge protector which is inserted between the AP's type N female antenna connector and the AP antenna cable. An example is shown in the following figure.

Access Point Deployment Guide

NOTICE: The contents of this document are proprietary and confidential and the property of Trilliant Holdings, Inc., its subsidiaries, affiliates, and/or licensors. This document is provided subject to the confidentiality obligations set forth in the agreement between your company and Trilliant. The contents may not be used or disclosed without the express written consent of Trilliant.

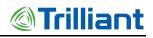

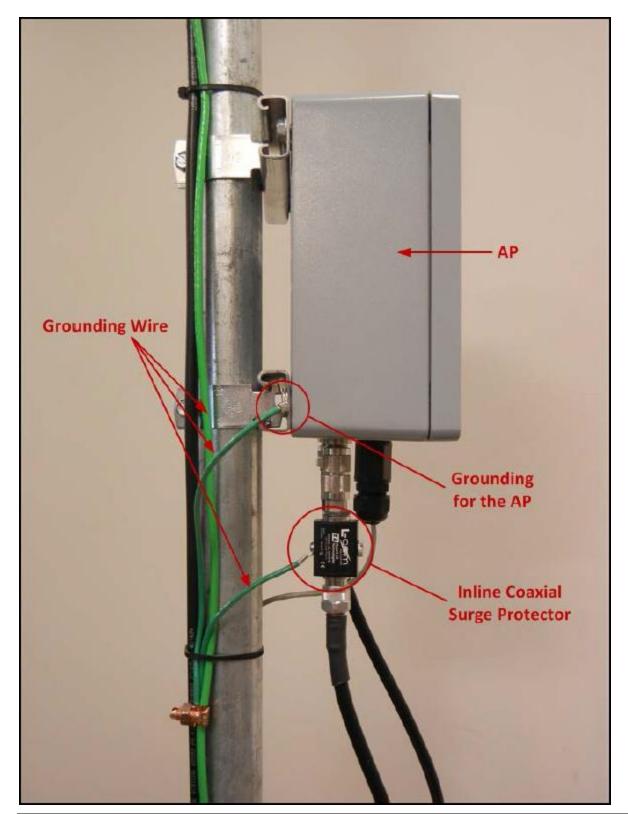

Figure 8. Grounding the AP

26

Access Point Deployment Guide

## Grounding the AP and GPS Antennas

If the AP and GPS antennas are not attached to grounded metal structures a ground wire should be attached to the base of both antennas. An example of grounding these two antennas is shown in the following figure.

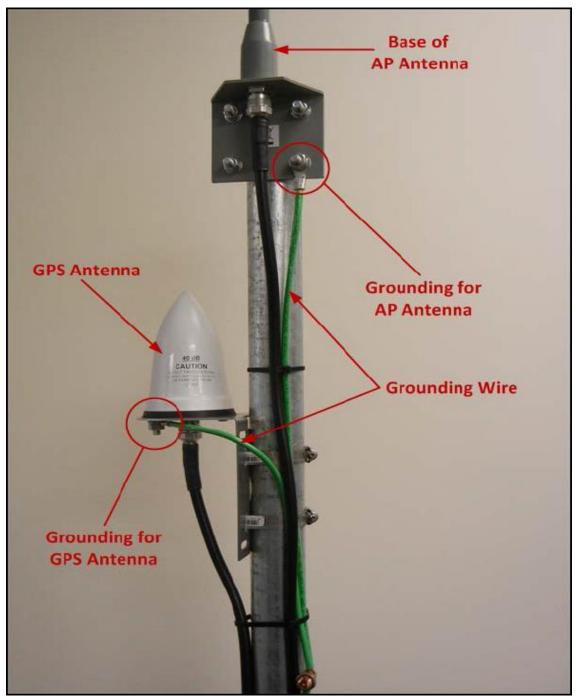

Figure 9. Grounding the GPS and AP Antennas

Access Point Deployment Guide

# **AP Mounting Details**

Mounting options for the AP are discussed in this section. The AP is supplied with four mounting tabs that facilitate attaching the AP to a wall, in a cabinet, or to a strut channel, if required. The mounting tabs are attached to the AP by the installer using four provided, 5/16-inch self-tapping, hex head bolts. See the mounting tabs shown in Figure 10.

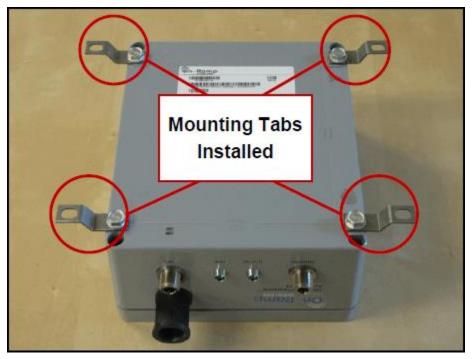

Figure 10. AP with Mounting Tabs Installed

# **AP Pipe Mount Option**

We offer an optional pipe mount kit for the AP. This kit provided two 8-inch lengths of strut channel that have been drilled to allow attachment to the top and bottom holes on the back of the AP. The same self-tapping bolts provided with the AP are used to attach the strut channel in place of the mounting tabs. After attaching the strut channel to the AP, it can now be attached to any size of pipe using standard strut channel pipe clamps or conduit clamps.

NOTICE: The contents of this document are proprietary and confidential and the property of Trilliant Holdings, Inc., its subsidiaries, affiliates, and/or licensors. This document is provided subject to the confidentiality obligations set forth in the agreement between your company and Trilliant. The contents may not be used or disclosed without the express written consent of Trilliant.

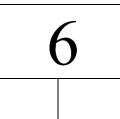

# Hardware Installation Verification

## **Power Verification**

Prior to applying power to the AP, confirm with a Digital Voltmeter (DVM) that the DC voltage is correct at the PoE injector. The DC voltage should be between 48 VDC and 54 VDC.

*Note:* The AP its self is not polarity sensitive, however, it is recommended that the barrel of the PoE power plug be at ground potential if the power system is grounded.

# **AP Antenna and GPS Cable DVM Test**

Prior to weather sealing the AP antenna and GPS antenna connectors, disconnect both cables at both ends and verify continuity between center pins and verify that neither cable is shorted.

# **Antenna System Sweep Testing**

The combined TRN antenna system (including the antenna, cables, and lightning suppressor) should be "sweep tested" for Return Loss and Attenuation using an antenna analyzer such as an Anritsu Site Master<sup>TM</sup>. The antenna system should be swept across the frequencies of interest, 2.400 GHz – 2.480 GHz. The Return Loss should be greater than 17 dB across the frequency range and the total attenuation should be as low as possible, generally less than 5 dB. The antenna system attenuation (loss) should be noted for use when configuring the AP within the EMS system.

Access Point Deployment Guide

NOTICE: The contents of this document are proprietary and confidential and the property of Trilliant Holdings, Inc., its subsidiaries, affiliates, and/or licensors. This document is provided subject to the confidentiality obligations set forth in the agreement between your company and Trilliant. The contents may not be used or disclosed without the express written consent of Trilliant.

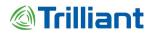

If the Return Loss is not acceptable, the antenna should be disconnected and the antenna line should be terminated with a 50 ohm load. The Return Loss test should be repeated. If the antenna line Return Loss is now greater than 20 dB and is flat across the frequency range, the antenna should be replaced. If the Return Loss is not acceptable, the antenna cable system should be tested using the Distance to Fault (DTF) capability in the antenna analyzer to locate the problem.

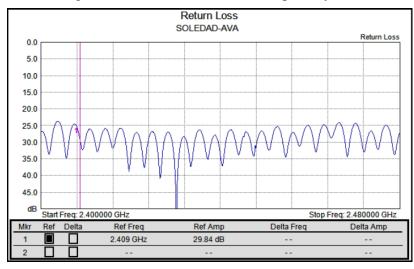

Figure 11. Return Loss

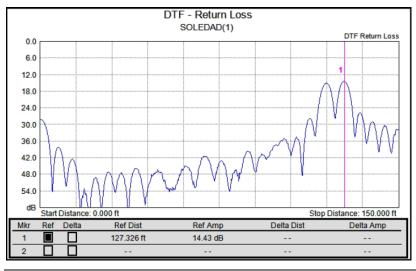

Figure 12. Distance to Fault

Note:

- $\circ$  Measurement is required to be >20 dB for coaxial cable and connectors.
- $\circ$  Overall return loss with antenna should be > 17 dB.
- Measurements should be taken with the antenna as well as with a  $50\Omega$  terminating load.

Access Point Deployment Guide

• *Type and length of coaxial cable should be recorded for each run.* 

# Grounding

Verify that the mounting hardware, AP, antenna cable, and lightning suppressor are properly grounded.

# **Connector Weather Sealing**

Verify that all outdoor connectors are properly weather sealed.

## **Mounting Hardware**

Verify that all mounting hardware is tight and secure.

NOTICE: The contents of this document are proprietary and confidential and the property of Trilliant Holdings, Inc., its subsidiaries, affiliates, and/or licensors. This document is provided subject to the confidentiality obligations set forth in the agreement between your company and Trilliant. The contents may not be used or disclosed without the express written consent of Trilliant.

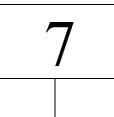

# AP Software Configuration via Web Interface

The AP web interface can be accessed with a web browser connected locally at the data port of the PoE injector or remotely through the backhaul network. We recommend that you use one of the following internet browsers when using the AP web interface:

- Microsoft Internet Explorer<sup>®</sup> 8 or higher
- Mozilla Firefox<sup>®</sup>, any version
- Google Chrome<sup>™</sup>, any version
- *Note:* The AP web interface described in this chapter is compatible with AP software version 6.6.0 and System Release 2.1.

# Initial AP Network Configuration Prior to Installation

The AP is shipped with the following factory default IP Network Settings:

- IP Address: 192.168.1.1
- Netmask: 255.255.255.0
- Default Router: 192.168.1.254

This section covers the minimum IP network configuration required to establish remote connectivity with the AP. This configuration must be performed prior to AP installation or onsite

Access Point Deployment Guide

NOTICE: The contents of this document are proprietary and confidential and the property of Trilliant Holdings, Inc., its subsidiaries, affiliates, and/or licensors. This document is provided subject to the confidentiality obligations set forth in the agreement between your company and Trilliant. The contents may not be used or disclosed without the express written consent of Trilliant.

immediately following the physical AP installation. In most cases, it is strongly recommended that the initial configuration be performed prior to installation.

Refer to Figure 6 on page 20 for the connections required to configure an AP. If the AP is being installed with a 3G wireless modem for backhaul, refer to "Initial AP Network Configuration for 3G Wireless Backhaul Modem" on page 34. If the AP is being installed with any other type of customer-provided IP backhaul, refer to "Initial AP Network Configuration for Customer Backhaul Modem" on page 34.

## Initial AP Network Configuration for 3G Wireless Backhaul Modem

When activating the 3G wireless modem, a static IP address is required from the wireless carrier. The LAN side of the 3G modem can be configured to support the default IP network settings of the AP. This avoids the need to change these default settings in the AP. After the AP is installed, a connection to the AP can be established using the IP address of the 3G modem and the AP can be configured remotely. Refer to the *3G Modem Configuration Guide* for additional information.

# Initial AP Network Configuration for Customer Backhaul Modem

The default IP network settings for the AP must be changed to allow connection to the AP over the customer's IP network. To make these changes, perform the following steps:

- 1. Log into the AP as described in "Login" on page 34.
- 2. After successfully logging into the AP, select "Admin" in the upper right corner of the screen.
- 3. From the Admin menu, select the Network submenu.
- 4. Follow the instructions in "Network Submenu" on page 53 to make the required changes to the IP address, Netmask, and Default Router.
- 5. When you have completed the changes, be sure to click on the **Save** button and then click on the **Reboot Access Point** button.
- 6. After these changes are made and the customer's firewall and routers have been properly configured, the AP can be remotely configured.

For additional support with AP configuration, contact Trilliant Customer Support (see "How to Contact Trilliant" on page iii).

# Login

The AP has a factory default IP Address of 192.168.1.1 which allows connection to the AP configuration page using https protocol on port 443.

Access Point Deployment Guide

- 1. To access the AP configuration page, ensure the following:
  - You are on the same subnet with the AP or your router can route to the AP IP address. The AP's default router setting is 192.168.1.254.
  - You have access to port 443 on the firewall
- 2. Open your web browser.
- 3. In the address bar of the browser, type https://192.168.1.1. A dialog box opens that looks similar to the following:

| Authentication Req                    | uired 🛛 🔤                                        |   |
|---------------------------------------|--------------------------------------------------|---|
| The server 192.16<br>and password. Th | 8.1.1:443 requires a username<br>le server says: |   |
| User Name:                            |                                                  |   |
| Password:                             |                                                  |   |
|                                       |                                                  | - |
|                                       | Log In Cancel                                    | J |

Figure 13. Username and Password Prompt

4. Enter the default User Name and Password.

User Name: admin

Password: onramp

- 5. Click on the **Log In** button.
- *Note:* After you log in, we recommend that you change from the default password to a personalized password. For instructions on how to do this, refer to "Security Submenu" on page 49.
- 6. After logging in, the home page displays as shown below.

NOTICE: The contents of this document are proprietary and confidential and the property of Trilliant Holdings, Inc., its subsidiaries, affiliates, and/or licensors. This document is provided subject to the confidentiality obligations set forth in the agreement between your company and Trilliant. The contents may not be used or disclosed without the express written consent of Trilliant.

# Trilliant

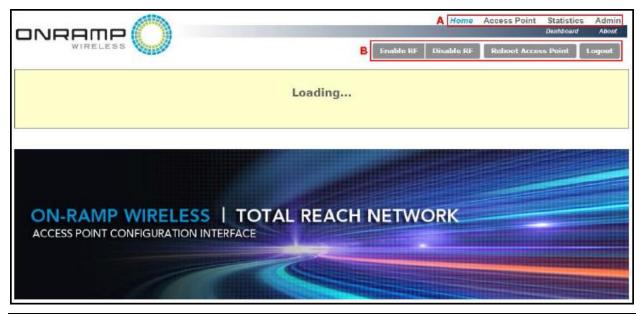

Figure 14. Access Point Configuration Interface Home Page

**Block A** above shows the four menus (i.e., Home, Access Point, Statistics, and Admin) that can be used to navigate to different configuration pages.

Block B shows four buttons that allow you to do the following:

### • Enable/Disable RF

If the RF is disabled, the AP is still connected to the Gateway.

### • **Reboot the AP**

After making configuration changes, this button is used to reboot the Access Point in order for the changes to take effect.

### • Logout

This button allows you to completely log out of the system.

All of the menus and their submenus are described in the following sections.

*Note:* After logging in, the following information is displayed at the top of all screens: Access Point ID, current date, software and firmware versions, and site name. Additionally, there is a "status box" that provides the following information: AP status, network state, Gateway ID, backhaul state, backhaul mode, RF state, and GPS state.

NOTICE: The contents of this document are proprietary and confidential and the property of Trilliant Holdings, Inc., its subsidiaries, affiliates, and/or licensors. This document is provided subject to the confidentiality obligations set forth in the agreement between your company and Trilliant. The contents may not be used or disclosed without the express written consent of Trilliant.

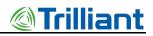

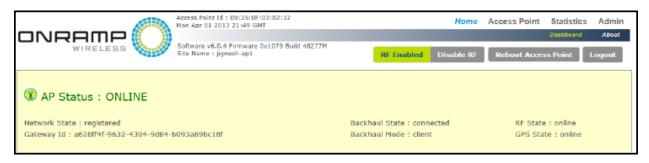

Figure 15. AP Status page

## **Home Page**

On the Home Page, there are two submenus—Dashboard and About.

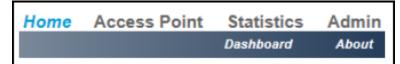

Figure 16. Home Page

## **Dashboard Submenu**

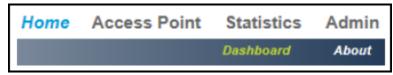

Figure 17. Dashboard submenu

The Dashboard is the initial screen that is displayed after logging in (shown below). The Dashboard displays GPS signal information.

NOTICE: The contents of this document are proprietary and confidential and the property of Trilliant Holdings, Inc., its subsidiaries, affiliates, and/or licensors. This document is provided subject to the confidentiality obligations set forth in the agreement between your company and Trilliant. The contents may not be used or disclosed without the express written consent of Trilliant.

| GPS Signal Information |              |                                 |                         |                  |  |
|------------------------|--------------|---------------------------------|-------------------------|------------------|--|
|                        | GPS Location | <b>n (</b> Latitude, Longitude) | (33.014244,-117.094604) |                  |  |
|                        | Sat ID       | Azimuth                         | Elevation               | C/N <sub>0</sub> |  |
|                        | 7            | 313                             | 53                      | 36               |  |
|                        | 6            | 61                              | 23                      | 33               |  |
|                        | 20           | 177                             | 9                       | 31               |  |
|                        | 19           | 109                             | 27                      | 38               |  |
|                        | 3            | 81                              | 34                      | 35               |  |
|                        | 13           | 69                              | 76                      | 41               |  |
|                        | 28           | 216                             | 15                      | 33               |  |
|                        | 23           | 120                             | 55                      | 38               |  |
|                        | 16           | 40                              | 19                      | 34               |  |
|                        | 8            | 282                             | 31                      | 35               |  |
|                        | 10           | 282                             | 36                      | 40               |  |
|                        | 5            | 324                             | 2                       | 19               |  |

Figure 18. GPS Signal Information

If the AP has GPS connected to it, GPS values are shown.

Note: GPS verification MUST occur after completion of physical AP installation.

The columns on this screen are defined in the following table. The rows show the number of

GPS satellites to which the AP receiver is currently locked. For proper GPS synchronization, there should be a minimum of **five** satellites.

| Column Heading | Description                                                                                                    |
|----------------|----------------------------------------------------------------------------------------------------|
| Sat ID         | The Sat ID column provides the name of the GPS satellite to which the AP is locked or is tracking.                                                                                                    |
| Azimuth        | The Azimuth is the direction of a GPS satellite, measured clockwise around the observer's horizon from north. Azimuth and altitude or elevation are usually used together to give the direction of an object in the topocentric coordinate system. |
| Elevation      | The elevation (sometimes called altitude) is the angle at which we see the satellite when we look up into the sky.                                                                                                    |
| C/N₀           | Carrier to Noise (C/N <sub>0</sub> ) density ratio is the ratio of the carrier or signal power to the white-noise spectral density. For the AP GPS receiver to lock to the GPS satellite, the C/N <sub>0</sub> should be greater than 20 dB-Hz.    |

NOTICE: The contents of this document are proprietary and confidential and the property of Trilliant Holdings, Inc., its subsidiaries, affiliates, and/or licensors. This document is provided subject to the confidentiality obligations set forth in the agreement between your company and Trilliant. The contents may not be used or disclosed without the express written consent of Trilliant.

## About Submenu

| Home | Access Point | Statistics | Admin |
|------|--------------|------------|-------|
|      |              | Dashboard  | About |

Figure 19. About submenu

The About screen displays device specifications for the AP such as manufacturer, device type, MAC address of the AP, hardware, firmware, and software versions. There is nothing to configure on this screen, therefore the fields cannot be edited.

| Device Specification |                  |                            |  |  |
|----------------------|------------------|----------------------------|--|--|
|                      | Manufacturer     | On-Ramp Wireless Inc.      |  |  |
|                      | Device Type      | Access Point               |  |  |
|                      | MAC Address      | 00:25:0F:03:02:32          |  |  |
|                      | Hardware Version | AP_MAIN: 510-0002-06 REV 1 |  |  |
|                      |                  | AP_RF: 510-0003-06 REV 1   |  |  |
|                      | Firmware Version | 0x1079                     |  |  |
|                      | Software Version | 6.0.4                      |  |  |
|                      |                  |                            |  |  |

Figure 20. Device Specification

## Access Point Menu

|            | Home     | Access | s Point  | Statistics | Admin       |
|------------|----------|--------|----------|------------|-------------|
| TRN Config | Field Co | onfig  | Backhaul | Config     | Site Survey |

Figure 21. Access Point menu

The Access Point menu has the following submenus:

- TRN Config
- Field Config
- Backhaul Config
- Site Survey

NOTICE: The contents of this document are proprietary and confidential and the property of Trilliant Holdings, Inc., its subsidiaries, affiliates, and/or licensors. This document is provided subject to the confidentiality obligations set forth in the agreement between your company and Trilliant. The contents may not be used or disclosed without the express written consent of Trilliant.

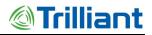

## **TRN Config Submenu**

The Total Reach Network (TRN) Configuration screen (shown below) displays network configuration parameters at the time the AP was deployed.

| Total Reach Network Configuration |                                                                                |           |  |  |
|-----------------------------------|--------------------------------------------------------------------------------|-----------|--|--|
|                                   | AP ID (in decimal [1-255])<br>Deployment Region ID (in decimal [0-4228250625]) | 0         |  |  |
|                                   | System ID (in decimal [0-255])                                                 | 1         |  |  |
|                                   | Channel (in decimal [1-40])                                                    | 39        |  |  |
|                                   | Reuse Code (in decimal [0-255])<br>Center Frequency (in MHz)                   | 2477.62   |  |  |
|                                   | Broadcast Gold Code (in hex)                                                   | 0x10FAE02 |  |  |
|                                   | Max Uplink PDUs (in decimal [4-512])                                           | 16 •      |  |  |
|                                   | UL Overload Alarm Threshold (in dBm [0-31])                                    | 3         |  |  |
|                                   | Interference Alarm Threshold (in dBm [0-31])                                   | 10        |  |  |
|                                   |                                                                                | Save      |  |  |

Figure 22. Network Configuration screen

The following table defines the fields on this screen. To edit these fields, click on the **Disable RF** button. After you make the changes, click on the **Save** button and then the **Enable RF** button.

| Note: | If you disable the RF, the AP is still connected to the Gateway. |
|-------|------------------------------------------------------------------|
|-------|------------------------------------------------------------------|

| Field                   | Unit    | Description                                                                                           |  |
|-------------------------|---------|----------------------------------------------------------------------------------------------------|--|
| AP ID                   | Decimal | The identification number for the AP. Range is $1 - 255$ .                                            |  |
| Deployment<br>Region ID | Decimal | The identification number for the region where the AP is deployed. Number range is $0 - 4228250625$ . |  |
| System ID               | Decimal | The System Identification Number. Range is 0 – 255.                                                   |  |
| Channel                 | Decimal | The channel on which the AP communicates. Range is $1 - 40$ .                                         |  |

 Table 7.
 Fields on the Total Reach Network Configuration Screen

## Access Point Deployment Guide

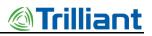

| Field                              | Unit    | Description                                                                                                    |
|------------------------------------|---------|----------------------------------------------------------------------------------------------------|
| Reuse Code                         | Decimal | Different Reuse Codes allow two APs to operate on the same Channel and System ID without interference. Range is $0 - 255$ .            |
| Center<br>Frequency                | MHz     | This field is not editable. The value for center frequency is determined from the setting for the Channel field.                       |
| Broadcast Gold<br>Code             | Hex     | This field is not editable. The value for the broadcast gold code is determined from the information provided in the following fields: |
|                                    |         | • System ID                                                                                                    |
|                                    |         | • Channel                                                                                                    |
|                                    |         | • Reuse Code                                                                                                    |
| Max Uplink<br>PDUs                 | Decimal | The maximum number of PDUs allowed on the uplink. Range is 4 –512. The default setting is 16.                                          |
| UL Overload<br>Alarm<br>Threshold  | dBm     | This alarm triggers when the threshold for uplink capacity has been reached. Range is $0 - 31$ .                                       |
| Interference<br>Alarm<br>Threshold | dBm     | This alarm triggers when the threshold for interference on the uplink has been reached. Range is $0 - 31$ .                            |

## Field Config Submenu

The Field Configuration screen (shown below) displays configuration parameters that were set at the time the AP was deployed.

NOTICE: The contents of this document are proprietary and confidential and the property of Trilliant Holdings, Inc., its subsidiaries, affiliates, and/or licensors. This document is provided subject to the confidentiality obligations set forth in the agreement between your company and Trilliant. The contents may not be used or disclosed without the express written consent of Trilliant.

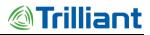

| Field Configuration |                                                  |                |  |  |
|---------------------|--------------------------------------------------|----------------|--|--|
|                     | Reset Broadcast Margin? (boolean)                | Yes No         |  |  |
|                     | Force Scan Day (in yyyy/mm/dd GMT)               |                |  |  |
|                     | RPNA Mode                                        | Optimize Range |  |  |
|                     | Online Duration Without GPS Fix (in seconds)     | 600            |  |  |
|                     |                                                  |                |  |  |
|                     |                                                  | Parameters     |  |  |
|                     | Regulatory Domain (string)                       | FCC            |  |  |
|                     | AP Maximum EiRP Target (in dBm)                  | 36             |  |  |
|                     | Cavity Filter (boolean)                          | Yes No         |  |  |
|                     | AP Cable Loss (in dBm)                           | 2              |  |  |
|                     | AP Antenna Gain (in dBm)                         | 9              |  |  |
|                     | AP Maximum Transmit Power (in dBm)               | 31             |  |  |
|                     |                                                  |                |  |  |
|                     |                                                  | it Parameters  |  |  |
|                     | Node Maximum EiRP Target (In dBm)                | 24             |  |  |
|                     | Node Cable Loss (in dBm)                         | 0              |  |  |
|                     | Node Antenna Gain (in dBm)                       | 2              |  |  |
|                     | Node Maximum Transmit Power (in dBm)             | 25             |  |  |
|                     | Bower Contro                                     | l Parameters   |  |  |
|                     | Target Excess SNR (in dBm [0-31])                | 2              |  |  |
|                     | Maximum BCH Power Control Target (in dBm [0-31]) | 10             |  |  |
|                     | Minimum BCH Power Control Target (in dBm [0-31]) | 0              |  |  |
|                     | · · · · · · · · · · · · · · · · · · ·            |                |  |  |
|                     | Link B                                           | udget          |  |  |
|                     | Uplink (in dBm)                                  | 167            |  |  |
|                     | Downlink (In dBm)                                | 169            |  |  |
|                     | AP Maximum EiRP (Actual) (in dBm)                | 36             |  |  |
|                     | Node Maximum EiRP (Actual) (in dBm)              | 24             |  |  |
|                     |                                                  | Save           |  |  |

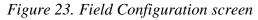

Access Point Deployment Guide

NOTICE: The contents of this document are proprietary and confidential and the property of Trilliant Holdings, Inc., its subsidiaries, affiliates, and/or licensors. This document is provided subject to the confidentiality obligations set forth in the agreement between your company and Trilliant. The contents may not be used or disclosed without the express written consent of Trilliant.

42

The following table defines the fields on this screen. To edit these fields, click on the **Disable RF** button. After you make the changes, click on the **Save** button and then the **Enable RF** button.

*Note:* If you disable the RF, the AP is still connected to the Gateway.

*Note:* The maximum transmit power for the AP and the Node is based on the setting in the *Regulatory Domain* field.

| Field                                          | Unit/Format | Description                                                                                                    |
|------------------------------------------------|-------------|----------------------------------------------------------------------------------------------------|
| Reset Broadcast Margin                         | Boolean     | Resets the broadcast margin. The AP stays in this state until the next time it is rebooted.                         |
| Force Scan Day                                 | yyyy/mm/dd  | The date to perform a Force Scan.                                                                                   |
| RPMA Mode                                      | N/A         | Options are:                                                                                                    |
|                                                |             | Optimize Capacity                                                                                                   |
|                                                |             | • Optimize Range (Default)                                                                                          |
| Online Duration<br>Without GPS Fix             | seconds     | The length of time allowed for the AP not to have a GPS fix. The default is 600 seconds.                            |
| AP Transmit Parameter<br>(These parameters are |             | llatory domain, AP cable loss, and target excess SNR)                                                               |
| Regulatory Domain                              | string      | The regulatory domain where the AP is deployed. The regulatory domain limits the maximum transmit power for the AP. |
| AP Maximum EiRP<br>Target                      | dBm         | The maximum EiRP output targeted for the AP.                                                                        |
| Cavity Filter                                  | Boolean     | The default value is set according to country-specific regulatory requirements.                                     |
| AP Cable Loss                                  | dB          | AP cable loss measured in dB.                                                                                       |
| AP Antenna Gain                                | dBi         | This is the gain specified for the AP antenna installed.                                                            |
| AP Maximum Transmit<br>Power                   | dBm         | This field is not editable. The value is determined by the settings for<br>the other AP Transmit Parameters.        |
| Node Transmit Param<br>(These parameters are   |             | latory domain, Node cable loss, and target excess SNR)                                                              |
| Node Maximum EiRP<br>Target                    | dBm         | The maximum EiRP output targeted for the Node.                                                                      |

### Access Point Deployment Guide

| Field                               | Unit/Format | Description                                                                                                    |
|-------------------------------------|-------------|----------------------------------------------------------------------------------------------------|
| Node Cable Loss                     | dB          | Default setting is 0 dB. Contact Trilliant Customer Support prior to changing this parameter.                                        |
| Node Antenna Gain                   | dBi         | Default setting is 2 dBi. Contact Trilliant Customer Support prior to changing this parameter.                                       |
| Node Maximum<br>Transmit Power      | dBm         | This field is not editable. The value is determined by the settings for<br>Regulatory Domain and the other Node Transmit Parameters. |
| Power Control Param                 | eters       |                                                                                                    |
| Target Excess SNR                   | dB          | Default setting is 1 dB. Contact Trilliant Customer Support prior to changing this parameter.                                        |
| Maximum BCH Power<br>Control Target | dB          | The default value is set according to country-specific regulatory requirements.                                                      |
| Minimum BCH Power<br>Control Target | dB          | The default value is set according to country-specific regulatory requirements.                                                      |
| Link Budget                         |             |                                                                                                    |
| Uplink                              | dB          | This field shows the total amount of link budget available for the uplink and is not editable.                                       |
| Downlink                            | dB          | This field shows the total amount of link budget available for the downlink and is not editable.                                     |
| AP Maximum EiRP<br>(Actual)         | dBm         | The actual maximum EiRP output for the AP.                                                                                           |
| Node Maximum EiRP<br>(Actual)       | dBm         | The actual maximum EiRP output for the Node.                                                                                         |

## **Backhaul Config Submenu**

The Backhaul Configuration screen (shown below) displays configuration parameters that were set at the time the AP was deployed.

NOTICE: The contents of this document are proprietary and confidential and the property of Trilliant Holdings, Inc., its subsidiaries, affiliates, and/or licensors. This document is provided subject to the confidentiality obligations set forth in the agreement between your company and Trilliant. The contents may not be used or disclosed without the express written consent of Trilliant.

# Trilliant

| Backhaul Config | juration                                                 |               |
|-----------------|----------------------------------------------------------|---------------|
|                 | Control Socket Mode                                      | Server Client |
|                 | Control Server Port Number                               | 2021          |
|                 | Total Reach Gateway Hostname/IP Address                  | 10.50.4.215   |
|                 | Total Reach Gateway Port Number                          | 5051          |
|                 | Enable HTTP Tunneling?                                   | Yes No        |
|                 | Online Duration Without Backhaul Connection (in seconds) | 600           |
|                 | Keep-Alive Interval (in seconds)                         | 5             |
|                 | Message Tx Timeout (in seconds)                          | 5             |
|                 |                                                          | Save          |

Figure 24. Backhaul Configuration screen

The following table defines the fields on this screen. To edit these fields, click on the **Disable RF** button. After you make the changes, click on the **Save** button and then the **Enable RF** button.

*Note:* If you disable the RF, the AP is still connected to the Gateway.

 Table 9.
 Fields on the Backhaul Configuration Screen

| Field                         | Unit | Description                                                                                                    |
|-------------------------------|------|----------------------------------------------------------------------------------------------------|
| Control Socket Mode           | N/A  | Options for this field are as follows:                                                                                                    |
|                               |      | • Server: When the AP is set to work in Server mode, it listens for a TCP connection with the Total Reach Gateway on port number 2021. See descriptions below for setting the following fields.                                                                      |
|                               |      | • <b>Client</b> : When the AP is set to work in Client mode, the AP requests service from the Total Reach Gateway. See the field descriptions below for setting the following fields.                                                                                |
| Control Server Port<br>Number | N/A  | The port number when the AP is set to Server mode. When the AP is in Server mode, this field should be set to 2021. The AP listens on port 2021 for a TCP connection with the Total Reach Gateway. Ensure that port 2021 is allowed on the firewall in your network. |

NOTICE: The contents of this document are proprietary and confidential and the property of Trilliant Holdings, Inc., its subsidiaries, affiliates, and/or licensors. This document is provided subject to the confidentiality obligations set forth in the agreement between your company and Trilliant. The contents may not be used or disclosed without the express written consent of Trilliant.

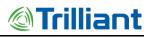

| Field                                             | Unit    | Description                                                                                                    |  |
|---------------------------------------------------|---------|----------------------------------------------------------------------------------------------------|--|
| Total Reach Gateway<br>Hostname/IP<br>Address     | N/A     | <ul> <li>For Server mode, this field is grayed out and not accessible.</li> <li>For Client mode, the Total Reach Gateway IP Address or Fully Qualified Domain Name (FQDN) should be entered here.</li> </ul>                                                                                                    |  |
| Total Reach Gateway<br>Port Number                | N/A     | <ul> <li>For Server mode, this field is grayed out and not accessible.</li> <li>For Client mode, this field should be set to 5051. Ensure that port number 5051 is allowed on the network firewall.</li> </ul>                                                                                                    |  |
| Enable HTTP<br>Tunneling?                         | N/A     | <ul> <li>Options for this field are: Yes or No. When Yes is selected, the following option is available: Use HTTP Tunneling Proxy? The options for this parameter are also Yes or No. When Yes is selected, the following parameters are available to configure:</li> <li>HTTP Proxy IP Address: The IP address of the http proxy server to use</li> <li>HTTP Proxy Port Number: The port number of the http proxy server to use</li> <li>HTTP Proxy User Name: This is optional.</li> <li>HTTP Proxy Password: This is optional.</li> </ul> |  |
| Online Duration<br>Without Backhaul<br>Connection | seconds | The length of time allowed for the AP not to have a GPS fix. The default is 600 seconds.                                                                                                    |  |
| Keep-Alive Interval                               | seconds | The number of seconds allowed for the interval where the AP checks the link to the network to determine whether the link is still "alive" or broken.                                                                                                    |  |
| Message Tx Timeout                                | seconds | The number of seconds allowed before the AP times out and stops trying to transmit a message.                                                                                                    |  |

## Site Survey Submenu

The Site Survey screen (shown below) allows you to run a site survey, select the appropriate channel on which the AP operates, and determine the number of frames per channel. It also allows you to download survey results (sorted by RSSI or channel) and download diagnostic results.

NOTICE: The contents of this document are proprietary and confidential and the property of Trilliant Holdings, Inc., its subsidiaries, affiliates, and/or licensors. This document is provided subject to the confidentiality obligations set forth in the agreement between your company and Trilliant. The contents may not be used or disclosed without the express written consent of Trilliant.

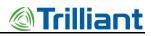

| Site Survey |                                                                                         |                                                    |
|-------------|-----------------------------------------------------------------------------------------|----------------------------------------------------|
|             | Run Site Survey                                                                         | Frames per channel: 2 💌                            |
|             |                                                                                         | Channels:                                          |
|             |                                                                                         | 4<br>4<br>6<br>7<br>8<br>9<br>10<br>*<br>Select ol |
|             | Download survey results (sorted by RSSI)<br>Download survey results (sorted by channel) |                                                    |
|             | Download diagnostic results                                                             |                                                    |

Figure 25. Site Survey screen

## **Statistics Menu**

| Home | Access Point | Statistics | Admin    |
|------|--------------|------------|----------|
|      | Th           | roughput   | Counters |

Figure 26. Statistics menu

The Statistics menu has the following submenus:

- Throughput
- Counters

## **Throughput Submenu**

The Throughput screen (shown below) provides a graph of uplink throughput in bits per second.

NOTICE: The contents of this document are proprietary and confidential and the property of Trilliant Holdings, Inc., its subsidiaries, affiliates, and/or licensors. This document is provided subject to the confidentiality obligations set forth in the agreement between your company and Trilliant. The contents may not be used or disclosed without the express written consent of Trilliant.

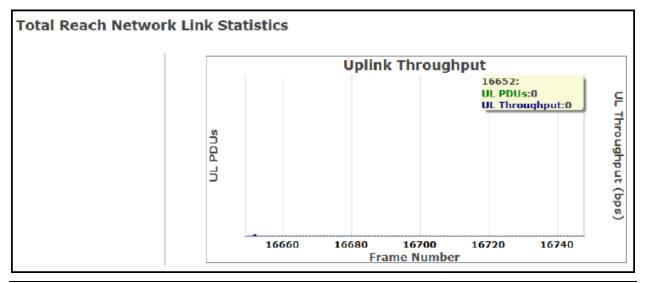

Figure 27. Throughput screen

## **Counters Submenu**

The AP Counters screen (shown below) provides various counters for uplink and downlink.

| AP Counters |                                  |       |
|-------------|----------------------------------|-------|
|             | Counters                         | Value |
|             | Missed UL Count                  | 0     |
|             | Uplink Pdu Count                 | 0     |
|             | Downlink Pdu Count               | 0     |
|             | Uplink Control Sdu Count         | 0     |
|             | Downlink Control Sdu Count       | 0     |
|             | Downlink Acked Control Sdu Count | 0     |
|             | Uplink Data Sdu Count            | 0     |
|             | Uplink Stream1 Data Sdu Count    | 0     |
|             | Uplink Stream2 Data Sdu Count    | 0     |
|             | Downlink Data Sdu Count          | 0     |
|             | Downlink Acked Data Sdu Count    | 0     |

Figure 28. AP Counters screen

## Admin Menu

| Home | Access Point | Statistics | Admin |
|------|--------------|------------|-------|
|      | Security     | Network    | Logs  |

Figure 29. Admin menu

Access Point Deployment Guide

NOTICE: The contents of this document are proprietary and confidential and the property of Trilliant Holdings, Inc., its subsidiaries, affiliates, and/or licensors. This document is provided subject to the confidentiality obligations set forth in the agreement between your company and Trilliant. The contents may not be used or disclosed without the express written consent of Trilliant.

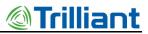

The Admin menu has the following submenus:

- Security
- Network
- Logs

## Security Submenu

The following Security Configuration screen provides information related to system services, administrator password, and SNMP configuration.

NOTICE: The contents of this document are proprietary and confidential and the property of Trilliant Holdings, Inc., its subsidiaries, affiliates, and/or licensors. This document is provided subject to the confidentiality obligations set forth in the agreement between your company and Trilliant. The contents may not be used or disclosed without the express written consent of Trilliant.

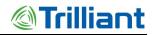

| Security Configuration |                          |                                 |  |
|------------------------|--------------------------|---------------------------------|--|
|                        |                          | System Services                 |  |
|                        | Preferences:             | Disable Telnet login? Save      |  |
|                        |                          | Enable SSL for Sockets?         |  |
|                        |                          |                                 |  |
|                        | 1                        |                                 |  |
|                        |                          | Change 'admin' Password         |  |
|                        | Old Password:            | Save                            |  |
|                        | New Password:            | •••••• Very Strong              |  |
|                        | Re-type to confirm:      | •••••                           |  |
|                        |                          |                                 |  |
|                        | 1                        |                                 |  |
|                        |                          | SNMP Configuration              |  |
|                        | Version:                 | Enable SNMPv2c? Save            |  |
|                        |                          | Enable SNMPv3?                  |  |
|                        | Transport:               | Enable SNMP over UDP? Port: 161 |  |
|                        |                          | Enable SNMP over TCP?           |  |
|                        |                          | Port: 161                       |  |
|                        | Community:               | public                          |  |
|                        | Write Community:         | private                         |  |
|                        | Minimum Security Level:  | Auth Priv                       |  |
|                        | User Name:               | SnmpAdmin                       |  |
|                        | Authentication Protocol: | MD5                             |  |
|                        | Authentication Password: | ••••••                          |  |
|                        | Privacy Protocol:        | DES                             |  |
|                        | Privacy Password:        | ••••••                          |  |

Figure 30. Security Configuration screen

The following table defines the fields on this screen.

NOTICE: The contents of this document are proprietary and confidential and the property of Trilliant Holdings, Inc., its subsidiaries, affiliates, and/or licensors. This document is provided subject to the confidentiality obligations set forth in the agreement between your company and Trilliant. The contents may not be used or disclosed without the express written consent of Trilliant.

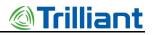

| Field              | Description                                                                                                    |  |
|--------------------|----------------------------------------------------------------------------------------------------|--|
| System Services    |                                                                                                    |  |
| Preferences        | Options are:                                                                                                    |  |
|                    | • Disable Tenet login?                                                                                                    |  |
|                    | • Enable SSL for Sockets?                                                                                                    |  |
| Change 'admin' P   | assword                                                                                                    |  |
| Old Password       | To change the password, you must first enter the old password.                                                                                  |  |
| New Password       | Enter the new password.                                                                                                    |  |
| Re-type to Confirm | Re-type the new password to confirm the change.                                                                                                 |  |
| SNMP Configurati   | on                                                                                                    |  |
| Version            | Options are:                                                                                                    |  |
|                    | • Enable SNMPv2c? If this is selected, the following options are available:                                                                     |  |
|                    | ◦ Transport                                                                                                    |  |
|                    | • Community                                                                                                    |  |
|                    | • Write Community                                                                                                    |  |
|                    | These options are defined below.                                                                                                    |  |
|                    | • Enable SNMPv3? If this is selected, the following options, in addition to those listed above for SNMPv2C, are available:                      |  |
|                    | <ul> <li>Minimum Security Level</li> </ul>                                                                                                    |  |
|                    | o User Name                                                                                                    |  |
|                    | • Authentication Protocol                                                                                                    |  |
|                    | <ul> <li>Authentication Password</li> </ul>                                                                                                    |  |
|                    | <ul> <li>Privacy Protocol</li> </ul>                                                                                                    |  |
|                    | <ul> <li>Privacy Password</li> </ul>                                                                                                    |  |
|                    | These options are defined below.                                                                                                    |  |
| Transport          | Options are:                                                                                                    |  |
|                    | • Enable SNMP over UDP? If this is selected, enter the port number.                                                                             |  |
|                    | • Enable SNMP over TCP? If this is selected, enter the port number.                                                                             |  |
| Community          | Specifies SNMPv2c community string (password) for read-only access to the full tree of SNMP managed objects on the AP. Default value is Public. |  |

#### Table 10. Parameters on the Security Configuration Screen

#### Access Point Deployment Guide

| Field                      | Description                                                                                                    |  |
|----------------------------|----------------------------------------------------------------------------------------------------|--|
| Write                      | Community Specifies SNMPv2c community string (password) for read-write access to the full tree of SNMP managed objects. The default value is Private.                                                                                                    |  |
| Minimum Security<br>Level  | <ul> <li>Specifies SNMPv3 minimum security level. From the dropdown menu, the options are:</li> <li>No Auth No Priv: Allows unauthenticated requests.</li> <li>Auth No Priv: Allows authenticated requests without privacy or encryption.</li> <li>Auth Priv: Allows authenticated requests with privacy to enforce use of encryption.</li> </ul> |  |
| User Name                  | Specifies an SNMPv3 user that will be allowed read-only or read-write access to the full tree of SNMP-managed objects on the AP.                                                                                                    |  |
| Authentication<br>Protocol | Specifies the hash algorithm to use for authentication of SNMPv3 requests. From the dropdown menu, the options are:                                                                                                    |  |
|                            | • MD5: The cryptographic hash function as specified by IETF RFC 1321.                                                                                                    |  |
|                            | • SHA: The Secure Hash Algorithm function as specified by NIST standard FIPS 180-4.                                                                                                    |  |
| Authentication<br>Password | Specifies the passphrase used for authentication of SNMPv3 requests.                                                                                                    |  |
| Privacy Protocol           | Specifies the privacy protocols to use for encryption of SNMPv3 requests. From the dropdown menu, the options are:                                                                                                    |  |
|                            | • <b>DES</b> : The Data Encryption Standard algorithm for encryption as specified by NIST standard FIPS 46-3.                                                                                                    |  |
|                            | • <b>AES</b> : The Advanced Encryption Standard algorithm for encryption as specified by NIST standard FIPS PUB 197.                                                                                                    |  |
| Privacy Password           | Specifies the passphrase used for encryption of SNMPv3 requests.                                                                                                    |  |

- *Note:* To increase network security, it is recommended that you check the boxes to "Disable Telnet login" and "Enable SSL for Sockets." It is also recommended that you change the default passwords for the following fields:
  - Admin Password
  - Community
  - Write Community
  - Authentication Password
  - Privacy Password

NOTICE: The contents of this document are proprietary and confidential and the property of Trilliant Holdings, Inc., its subsidiaries, affiliates, and/or licensors. This document is provided subject to the confidentiality obligations set forth in the agreement between your company and Trilliant. The contents may not be used or disclosed without the express written consent of Trilliant.

## **Network Submenu**

The Network Configuration screen (shown below) allows you to change the AP IP address, netmask, and default router as well as other network configuration parameters such as Ethernet speed and MTU, duplex mode, and DNS and NTP servers.

| Network Configuration |                                          |                            |                                  |
|-----------------------|------------------------------------------|----------------------------|----------------------------------|
|                       | IPv4 Settings                            | Automatic (DHCP) Ma        | nual (Static IP)                 |
|                       | Wired Interfaces:<br>click here for help | Primary (eth0)             | Secondary (eth0:0)               |
|                       | IP Address                               | 10.50.4.159                | 192.155.1.1                      |
|                       | Netmask                                  | 255.255.252.0              | 255.255.255.0                    |
|                       | Default Router                           | 10.50.4.1                  | 192.168.1.254                    |
|                       |                                          | Skip rollover to Secondary | ? I Disable Secondary Interface? |
|                       | Ethernet Speed                           | Auto                       | 100 Mbit (current speed)         |
|                       | Duplex Mode                              | Auto                       | Full-Duplex (current mode)       |
|                       | Ethernet MTU                             | 1500                       |                                  |
|                       |                                          |                            |                                  |
|                       | DNS Servers                              | 10.50.2.15,10.50.2.10      |                                  |
|                       | NTP Servers                              | 0.pool.ntp.org, 1.pool.r   |                                  |
|                       |                                          | Save                       |                                  |

Figure 31. Network Configuration screen

The following table defines the fields on this screen.

### Table 11. Fields on the Network Configuration Screen

| Field               | Description                                                                                                    |
|---------------------|----------------------------------------------------------------------------------------------------|
| IPv4 Settings       | <ul> <li>Currently the AP only supports two IP settings for TCP/IP Versions:</li> <li>Automatic (DHCP): This setting is used to request a dynamic IP address from a local DHCP server.</li> <li>Manual (Static IP): This setting is used for configuring a fixed IP address.</li> </ul> |
| Wired<br>Interfaces | The AP uses IP aliasing to prevent it from being inaccessible when changing IP address. The AP can be accessed using an old IP address if incorrect IP address settings are entered accidentally.                                                                                       |
|                     | • <b>Primary (eth0):</b> This interface is always enabled.                                                                                                    |
|                     | • Secondary (eth0:0): This interface is enabled whenever primary interface settings are modified.                                                                                                    |
|                     | NOTES:                                                                                                    |

#### Access Point Deployment Guide

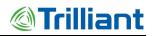

| Field          | Description                                                                                                    |
|----------------|----------------------------------------------------------------------------------------------------|
|                | • If the primary interface settings are modified, the current values roll over to secondary and the secondary interface is enabled on reboot.                                                                                                    |
|                | • If the AP is rebooted with incorrect primary interface settings, it can still be accessed using the old settings via the secondary interface.                                                                                                    |
|                | • If the primary interface settings are correct, then the secondary interface may be disabled to re-use its IP settings elsewhere to prevent IP address collisions.                                                                                                    |
| IP Address     | IP address of the AP (e.g., default is 192.168.1.1)                                                                                                    |
| Netmask        | The default is 255.255.255.0.                                                                                                    |
| Default Router | The default is 192.168.1.254.                                                                                                    |
| Ethernet Speed | The speed at which data travels over the Ethernet connection. Setting options are: Auto, 10 Mbit, and 100 Mbit. The default setting is "Auto" which monitors the connection and displays the current speed.                                                                  |
| Duplex Mode    | Setting options are: Auto, Half-Duplex, and Full-Duplex. The default setting is "Auto" which displays the current duplex mode.                                                                                                    |
| Ethernet MTU   | The largest frame size that can be transmitted over the network. The default setting is 1500 bytes. Messages longer than the Ethernet MTU indicated in this field must be divided into smaller frames.                                                                       |
| DNS Servers    | The IP address of the DNS server can be set in this text field. Multiple DNS servers can be configured for an AP by separating the IP addresses of each DNS server with a comma when entering them into the text field. The following DNS server addresses are the defaults: |
|                | • 208.67.222.222                                                                                                    |
|                | • 208.67.220.220                                                                                                    |
|                | • 8.8.8.8                                                                                                    |
|                | • 8.8.4.4                                                                                                    |

NOTICE: The contents of this document are proprietary and confidential and the property of Trilliant Holdings, Inc., its subsidiaries, affiliates, and/or licensors. This document is provided subject to the confidentiality obligations set forth in the agreement between your company and Trilliant. The contents may not be used or disclosed without the express written consent of Trilliant.

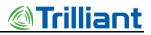

| Field       | Description                                                                                                    |
|-------------|----------------------------------------------------------------------------------------------------|
| NTP Servers | The AP should be configured with valid NTP servers for correct time synchronization. If the AP is not configured, it may have problems connecting to the Total Reach Gateway using SSL. The following NTP server addresses are the defaults: |
|             | • nist1-nj.ustiming.org                                                                                                    |
|             | • nist1-atl.ustiming.org                                                                                                    |
|             | • nist1-la.ustiming.org                                                                                                    |
|             | • nist1-sj.ustiming.org                                                                                                    |
|             | • nist1-lv.ustiming.org                                                                                                    |
|             | • time.nist.gov                                                                                                    |
|             | As with DNS server configuration, multiple NTP server IP addresses can be entered into this text field separated with commas.                                                                                                    |

## Procedure for Changing IP Address Settings

The AP uses IP aliasing to prevent it from being inaccessible when changing the IP address. This feature allows the AP to be accessible in the event that an incorrect IP address is inadvertently entered. In this case, the old IP address would be used.

- 1. Change the IP address settings on Primary. The old Primary settings roll over to Secondary.
- 2. Click on the **Save** button and you are prompted to reboot the AP. An AP "reboot" is required in most cases.
- 3. After the AP is rebooted, verify that the primary address settings are good.
- 4. If the primary settings are good, optionally disable Secondary to avoid any IP address collisions.
- 5. If the primary settings are incorrect:
  - a. Select "Skip rollover to Secondary?"
  - b. Change the primary settings
  - c. Go to step 2.

## Logs Submenu

The Logs screen (shown below) allows you to download AP logs. By clicking on a dropdown menu, you can choose from five log levels that provide various levels of detail:

• Critical: This setting shows only critical log information.

Access Point Deployment Guide

NOTICE: The contents of this document are proprietary and confidential and the property of Trilliant Holdings, Inc., its subsidiaries, affiliates, and/or licensors. This document is provided subject to the confidentiality obligations set forth in the agreement between your company and Trilliant. The contents may not be used or disclosed without the express written consent of Trilliant.

- Error: This setting shows error and critical log information.
- Warning: This setting shows warning, error, and critical log information.
- **Informational**: This setting shows informational, warning, error, and critical log information.
- **Debug**: This setting shows debug, informational, warning, error, and critical log information.

| L365622751 DEBUG//common/sock.c:1226 SULK 2019: accept          |                                      |                                                              |   |
|-----------------------------------------------------------------|--------------------------------------|--------------------------------------------------------------|---|
| 1365622751 DEBUG//common/sock.c:775 SOCK 2019: Adding           | entry 0 to conns. sockfd 32, remote  | hostname 127.0.0.1 remote port 55061, isActive 1, timeout 0, | 1 |
| astRxTime 77410                                                 |                                      |                                                              |   |
| 1365622751 DEBUG src/ctrl_sock.c:137 ctrl handleConnUpInd       |                                      |                                                              |   |
| 1365622751 INFO src/ctrl_sock.c:540 Sending Msg: 0x0401 [ctrl_  | apctrl_reg_howdy_ho] len: 19 ctr: (  | ) rsp_ctr: 0qSize: 10239992                                  |   |
| 1365622751 DEBUG//common/sock.c:1442 SOCK 2019: bytesR          | Read so far 16 from sock 32. incomin | ig msg header completely read, message len is 16             |   |
| 1365622751 INFO src/ctrl_sock.c:264 CTRL: Recieved sdu hdr info | : type 0x0408 [ctrl apweb get ap     | ulp_state], length 16                                        |   |
| 1365622751 INFO src/ctrl_sock.c:540 Sending Msg: 0x8408 [ctrl_  | apweb get ap ulp state rsp] len:     | 18 ctr: 0 rsp_ctr: 0q5ize: 10239992                          |   |
| 1365622751 DEBUG//common/sock.ci419 SOCK 2019: Removi           |                                      |                                                              |   |
| 1365622751 DEBUG src/ctrl_sock.c:192 ctrl handleConnDownInd     |                                      | •                                                            |   |
| 1365622751 DEBUG//common/sock.c:2190 SOCK 2019: server          | r sock 19 is ready for read => new o | onnn                                                         |   |
| 1365622751 DEBUG//common/sock.c:1226 SOCK 2019: accept          |                                      |                                                              |   |
| 1365622751 DEBUG//common/sock.c:775 SOCK 2019: Adding           |                                      |                                                              |   |
| astRxTime 77410                                                 |                                      |                                                              |   |
| 1365622751 DEBUG src/ctrl_sock.c:137 ctrl handleConnUpInd       |                                      |                                                              |   |
| 1365622751 INFO src/ctrl_sock.c:540 Sending Msg: 0x0401 [ctrl_  | apetri reg howdy hollen: 19 ctr: (   | ) rsp_ctr: 00Size: 10239992                                  |   |
| 1365622751 DEBUG//common/sock.c:1442 SOCK 2019: bytesP          |                                      |                                                              |   |
| 1365622751 INFO src/ctrl_sock.c:264 CTRL: Recieved sdu hdr info |                                      |                                                              |   |
| 1365622751 INFO src/ctrl_sock.c:540 Sending Msg: 0x840a [ctrl_  |                                      |                                                              |   |
| 1365622751 DEBUG//common/sock.c:419 SOCK 2019: Removi           |                                      |                                                              | 8 |
| 1365622751 DEBUG src/ctrl_sock.c:192 ctrl handleConnDownInd     |                                      |                                                              |   |
|                                                                 |                                      |                                                              |   |
|                                                                 | (                                    |                                                              |   |
| Download Logs & Configuration database                          | DEBUG                                | Current log level: DEBUG                                     |   |
|                                                                 |                                      |                                                              |   |

Figure 32. Logs screen

Only the last 100 log entries are shown on this screen. To see additional log entries, you can download the logs and configuration database by clicking on the "**Download Logs & Configuration database**" button. When you click on this button, a pop-up dialog box appears asking whether you would like to open or save the "ap.tgz" file. The compressed tar file contains two folders: "onramp" and "tmp." The file structure is shown below.

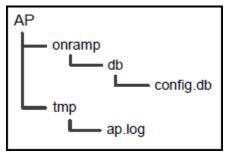

Figure 33. File structure

The "config.db" file is the configuration file for the SQLite database used in the AP and the "ap.log" file is the log file for the AP.

NOTICE: The contents of this document are proprietary and confidential and the property of Trilliant Holdings, Inc., its subsidiaries, affiliates, and/or licensors. This document is provided subject to the confidentiality obligations set forth in the agreement between your company and Trilliant. The contents may not be used or disclosed without the express written consent of Trilliant.

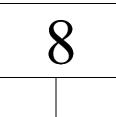

# AP Communication Troubleshooting

Before you leave the installation site, contact your network operations center (NOC) to verify that the AP is online and successfully communicating. If remote communication with the AP is not possible, perform the following steps:

- 1. Manually configure the following on a laptop:
  - The IP address of the Ethernet port
  - Netmask setting
  - The Default Router setting
- 2. Unplug the backhaul connector from the data port of the PoE and connect the laptop to that port.
- 3. Verify that you can locally log in to the AP as described in "Login" on page 34.
  - If you can successfully log in, further testing of the backhaul and its configuration is needed.
  - If you cannot log in, check the IP setting of your laptop.
  - If no problems are found, refer to "Troubleshooting Guidelines" on page 59.

The following figure illustrates a method for detailed on-site debugging of an AP installation. The Ethernet hub allows the user to "sniff" Ethernet traffic between the backhaul port and the AP to troubleshoot and resolve any issues.

Access Point Deployment Guide

NOTICE: The contents of this document are proprietary and confidential and the property of Trilliant Holdings, Inc., its subsidiaries, affiliates, and/or licensors. This document is provided subject to the confidentiality obligations set forth in the agreement between your company and Trilliant. The contents may not be used or disclosed without the express written consent of Trilliant.

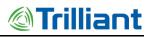

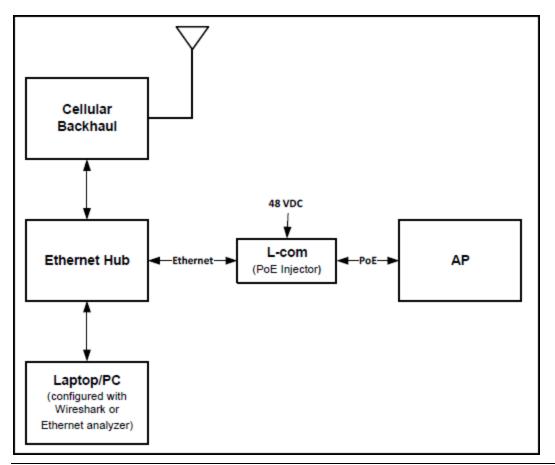

Figure 34. Sample Method for On-Site Debugging of an Application

NOTICE: The contents of this document are proprietary and confidential and the property of Trilliant Holdings, Inc., its subsidiaries, affiliates, and/or licensors. This document is provided subject to the confidentiality obligations set forth in the agreement between your company and Trilliant. The contents may not be used or disclosed without the express written consent of Trilliant.

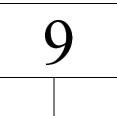

# Troubleshooting Guidelines

Use the following table to help troubleshoot a problem.

| Table 12. | Troubleshooting Guide |
|-----------|-----------------------|
|-----------|-----------------------|

| Problem                                                                | Action                                                                                                    |
|------------------------------------------------------------------------|----------------------------------------------------------------------------------------------------|
| AP does not power up<br>(Status LED is not<br>illuminated or flashing) | • When the AP is powered, the Status LED illuminates or flashes. If not, check the Ethernet cable and connector for damage.                                                                                     |
|                                                                        | • Verify that the PoE injector is connected properly (i.e., the AP is connected to Data + Power side).                                                                                                    |
|                                                                        | • Verify that a nominal voltage of 48 VDC is present at the power connector of the PoE.                                                                                                    |
|                                                                        | • Verify that the PoE injector is not defective by substituting another known working PoE.                                                                                                    |
|                                                                        | • Verify that the backhaul cable from the Data connector on the PoE injector is connected to a router, backhaul device, or laptop that is powered up. Connectivity is not required but the port must be active. |
|                                                                        | • Contact Trilliant Customer Support (see "How to Contact Trilliant" on page iii) for assistance                                                                                                    |

NOTICE: The contents of this document are proprietary and confidential and the property of Trilliant Holdings, Inc., its subsidiaries, affiliates, and/or licensors. This document is provided subject to the confidentiality obligations set forth in the agreement between your company and Trilliant. The contents may not be used or disclosed without the express written consent of Trilliant.

Г

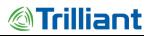

| Problem                 | Action                                                                                                    |
|-------------------------|----------------------------------------------------------------------------------------------------|
| AP does not acquire GPS | • Verify that the GPS antenna cable and the AP antenna cable are connected and have not been swapped. If the connectors were swapped, it is necessary to power cycle the AP.                                       |
|                         | • Disconnect both ends of the GPS. Verify continuity and that the cable is not shorted.                                                                                                    |
|                         | • Verify the GPS antenna is not defective by substituting a known working GPS antenna.                                                                                                    |
|                         | • Contact Trilliant Customer Support (see "How to Contact Trilliant" on page iii) for assistance.                                                                                                    |
| Link problem            | • Is the Link LED blinking? If not, check the Ethernet cable and connector for damage.                                                                                                    |
|                         | • Verify that the PoE injector is connected to the WAN.                                                                                                    |
|                         | • Connect a properly configured laptop to the data port on the PoE, as described<br>in "AP Communication Troubleshooting" on page 57, and attempt to log into<br>the AP. If successful, troubleshoot the backhaul. |
|                         | • Contact Trilliant Customer Support for assistance (see "How to Contact Trilliant" on page iii).                                                                                                    |

NOTICE: The contents of this document are proprietary and confidential and the property of Trilliant Holdings, Inc., its subsidiaries, affiliates, and/or licensors. This document is provided subject to the confidentiality obligations set forth in the agreement between your company and Trilliant. The contents may not be used or disclosed without the express written consent of Trilliant.

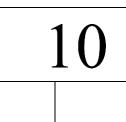

# **Preventive Maintenance**

The recommended preventive maintenance schedule for the AP is shown in the following table. For additional assistance, contact Trilliant Customer Support (see "How to Contact Trilliant" on page iii).

Note: Do NOT open the AP enclosure. Doing so voids the product warranty.

Table 13. Preventive Maintenance Schedule

| Task                                                                                  | Frequency |
|---------------------------------------------------------------------------------------|-----------|
| 1. Verify that all connections are tight and secure.                                  | Annually  |
| 2. Verify that there is no visible damage to any wires or cables.                     | Annually  |
| 3. Ensure that the exposed connectors are properly sealed against weather conditions. | Annually  |
| 4. Verify that the AP door screws are tight and that the warranty seal is in place    | Annually  |
| 5. Verify that all required grounds are connected and tight.                          | Annually  |
| 6. Verify that all mounts and bracket are securely attached.                          | Annually  |

NOTICE: The contents of this document are proprietary and confidential and the property of Trilliant Holdings, Inc., its subsidiaries, affiliates, and/or licensors. This document is provided subject to the confidentiality obligations set forth in the agreement between your company and Trilliant. The contents may not be used or disclosed without the express written consent of Trilliant.

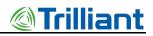

# A

### Site Survey Worksheet

| Site Survey                                                                                     | Required Information | Completed |
|-------------------------------------------------------------------------------------------------|----------------------|-----------|
| Site name                                                                                       |                      |           |
| AP ID                                                                                           |                      |           |
| Site street address or other location information                                               |                      |           |
| Site access information                                                                         |                      |           |
| Landlord contact information                                                                    |                      |           |
| Specific landlord requirements<br>(Attach another sheet if there is<br>significant information) |                      |           |
| Latitude                                                                                        |                      |           |
| Longitude                                                                                       |                      |           |
| Site type (building, tower, pole, or other)                                                     |                      |           |
| Height of existing structure                                                                    |                      |           |
| AP equipment mounting location                                                                  |                      |           |
| AP antenna mounting location and height                                                         |                      |           |

#### Access Point Deployment Guide

Г

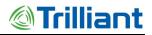

| Site Survey                                                                                                    | Required Information | Completed |
|----------------------------------------------------------------------------------------------------|----------------------|-----------|
| Antenna line length required                                                                                              |                      |           |
| GPS mounting location                                                                                                    |                      |           |
| GPS line length                                                                                                    |                      |           |
| AP power type, commercial power, or solar solution                                                                        |                      |           |
| Distance to commercial power, if available                                                                                |                      |           |
| Photos of site including antennal<br>location, AP location, and overall<br>site (Attach all photos to this<br>worksheet.) | See attachments.     |           |
| Other site-specific information                                                                                           |                      |           |

#### Access Point Deployment Guide

NOTICE: The contents of this document are proprietary and confidential and the property of Trilliant Holdings, Inc., its subsidiaries, affiliates, and/or licensors. This document is provided subject to the confidentiality obligations set forth in the agreement between your company and Trilliant. The contents may not be used or disclosed without the express written consent of Trilliant.

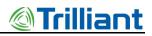

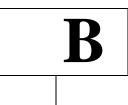

### AP Installation Configuration Worksheet

| AP Installation Configuration                                                       | Required information | Completed |
|-------------------------------------------------------------------------------------|----------------------|-----------|
| Site name                                                                           |                      |           |
| AP Name                                                                             |                      |           |
| AP ID                                                                               |                      |           |
| Deployment Region ID                                                                |                      |           |
| AP physical configuration<br>(Outdoor, indoor, standalone, in<br>cabinet, or other) |                      |           |
| Power source (120/240 VAC, 48<br>VDC, or solar)                                     |                      |           |
| AP antenna manufacturer                                                             |                      |           |
| AP antenna model                                                                    |                      |           |
| AP antenna gain                                                                     |                      |           |
| AP antenna downtilt                                                                 |                      |           |
| AP antenna cable type                                                               |                      |           |

#### Access Point Deployment Guide

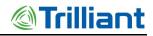

| AP Installation Configuration                        | Required information                                    | Completed |
|------------------------------------------------------|---------------------------------------------------------|-----------|
| AP antenna cable length                              |                                                         |           |
| AP antenna cable loss                                |                                                         |           |
| GPS antenna model                                    |                                                         |           |
| GPS cable type                                       |                                                         |           |
| GPS cable length                                     |                                                         |           |
| Backhaul type                                        |                                                         |           |
| Backhaul equipment location                          |                                                         |           |
| Backhaul configuration information                   |                                                         |           |
| Power over Ethernet (PoE) injector location          |                                                         |           |
| Ethernet cable type                                  |                                                         |           |
| Ethernet cable length                                |                                                         |           |
| AP Static or DHCP IP address<br>(Static or Dynamic?) |                                                         |           |
| AP IP address                                        | (Default: 192.168.1.1)                                  |           |
| Netmask setting                                      | (Default: 255.255.255.0)                                |           |
| Default router                                       | (Default: 192.168.1.254)                                |           |
| DNS servers                                          |                                                         |           |
| NTP servers                                          |                                                         |           |
| AP Socket mode, Server or Client                     | For System Release 2.1, the Client mode is always used. |           |
| Server port number                                   | This is not used for System Release 2.1.                |           |
| TRN Gateway IP address                               |                                                         |           |
| TRN Gateway port number                              | (Default: 5051)                                         |           |
| SNMP server address                                  |                                                         |           |

#### Access Point Deployment Guide

NOTICE: The contents of this document are proprietary and confidential and the property of Trilliant Holdings, Inc., its subsidiaries, affiliates, and/or licensors. This document is provided subject to the confidentiality obligations set forth in the agreement between your company and Trilliant. The contents may not be used or disclosed without the express written consent of Trilliant.

66

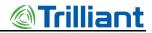

| AP Installation Configuration | Required information | Completed |
|-------------------------------|----------------------|-----------|
| Channel assignment            |                      |           |
| Reuse Code                    |                      |           |

NOTICE: The contents of this document are proprietary and confidential and the property of Trilliant Holdings, Inc., its subsidiaries, affiliates, and/or licensors. This document is provided subject to the confidentiality obligations set forth in the agreement between your company and Trilliant. The contents may not be used or disclosed without the express written consent of Trilliant.

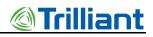

## C

### **Basic AP Specifications**

The AP is equivalent to a base station. The following table provides the basic AP specification information.

| Size                                | Inches: 9.1"H x 8.1"W x 4.5"D Millimeters: 232mm H x 202mm W x 111mm D |
|-------------------------------------|------------------------------------------------------------------------|
| Maximum Weight                      | Pounds: 9.6 Kilograms: 4.35                                            |
| Operating Environment               | Outdoors or indoors                                                    |
| Enclosure                           | IP66                                                                   |
| Operating Temperature<br>Range      | $-40^{\circ}$ C to $+80^{\circ}$ C                                     |
| Power Source Voltage<br>Range (PoE) | 38 – 72 VDC, Nominal 48 VDC Power over Ethernet                        |
| Current Consumption                 | 0.35A maximum @ 48 VDC, .29A typical                                   |
| Power Dissipation                   | 17 Watts (maximum)                                                     |
| Antenna Connector                   | Type N, female                                                         |
| GPS Connector                       | Type N, female                                                         |
| GPS Antenna Type                    | Powered                                                                |
| Data and Power<br>Connector         | RJ45                                                                   |
| GPS Power                           | 3.3 VDC @ 50 mA maximum over coaxial cable                             |

#### Table 14. Basic AP Specifications

Access Point Deployment Guide

NOTICE: The contents of this document are proprietary and confidential and the property of Trilliant Holdings, Inc., its subsidiaries, affiliates, and/or licensors. This document is provided subject to the confidentiality obligations set forth in the agreement between your company and Trilliant. The contents may not be used or disclosed without the express written consent of Trilliant.

69

71

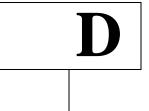

### **Base Station Configuration**

#### Table 15. TRN Base Station Configuration Options

| Base Station Option      | Description                                                                                                    | Applications                                                                                                    | Required Hardware                                                                                                    | Additional Items Required                                                                                                    |
|--------------------------|----------------------------------------------------------------------------------------------------|----------------------------------------------------------------------------------------------------|----------------------------------------------------------------------------------------------------|----------------------------------------------------------------------------------------------------|
| TRN-1011 Base<br>Station | <ul> <li>Outdoor base station</li> <li>120/240 VAC powered<br/>system with 8 hours of<br/>battery backup</li> <li>AP is located in the<br/>equipment cabinet along<br/>with a 3G modem and<br/>battery backup</li> </ul> | Outdoor locations with AC<br>power requiring 3G modem<br>backhaul.<br>For example:<br>• Communication sites<br>• Transmission Towers<br>• Wood distribution poles<br>• Outdoor Wall mount | <ul> <li>Access Point</li> <li>Outdoor equipment cabinet powered by<br/>120/240 VAC and contains: <ul> <li>One Integrated GPS antenna</li> <li>One 3G modem</li> <li>Two integrated 3G modem antennas</li> <li>Antenna surge suppressor</li> <li>Backup battery</li> <li>Alarm monitor</li> </ul> </li> <li>9 dBi AP antenna</li> </ul> | <ul> <li>Customer-supplied 3G<br/>Digi modem (U805)</li> <li>Site-specific cable for the<br/>AP antenna</li> <li>Site-specific installation<br/>hardware</li> </ul> |

#### Access Point Deployment Guide

| Base Station Option      | Description                                                                                                    | Applications                                                                                                    | Required Hardware                                                                                                    | Additional Items Required                                                                                                    |
|--------------------------|----------------------------------------------------------------------------------------------------|----------------------------------------------------------------------------------------------------|----------------------------------------------------------------------------------------------------|----------------------------------------------------------------------------------------------------|
| TRN-1021 Base<br>Station | <ul> <li>Outdoor base station</li> <li>Solar powered</li> <li>Access Point is located outdoors</li> <li>3G modems and backup batteries are located inside the equipment cabinet</li> </ul> | Outdoor locations without<br>power requiring 3G modem<br>backhaul.<br>For example:<br>• Transmission towers<br>• Sites without power                                                                                                    | <ul> <li>Access Point</li> <li>Outdoor equipment cabinet powered by solar system and contains: <ul> <li>3G modem</li> <li>Two integrated 3G modem antennas</li> <li>Antenna surge suppressor</li> <li>Two backup batteries</li> <li>Alarm monitor </li> </ul> </li> <li>GPS antenna</li> <li>9 dBi AP antenna</li> <li>Pipe mounting hardware for a 4-inch OD pipe</li> <li>All cables (with the exception of the cable for the AP antenna)</li> </ul> | <ul> <li>Customer-supplied 3G<br/>Digi modem (U805)</li> <li>Site-specific cable for the<br/>AP antenna</li> <li>Customer-supplied 4-inch<br/>OD pipe for mounting<br/>equipment</li> <li>Site-specific installation<br/>hardware</li> </ul> |
| TRN-1031 Base<br>Station | <ul> <li>Indoor rack-mounted base station</li> <li>Contains a 19-inch rack 3RU shelf</li> <li>AP is mounted on the shelf</li> <li>Powered by either 120/240 VAC or 48 VDC</li> </ul>       | <ul> <li>Indoor rack mount<br/>environment with access to<br/>power and corporate IP<br/>network.</li> <li>For example: <ul> <li>Communication site shelters</li> <li>IT equipment rooms</li> <li>Substation equipment rooms</li> </ul> </li> </ul> | <ul> <li>Access Point</li> <li>A 19-inch rack 3RU shelf including: <ul> <li>120/240 VAC power supply</li> <li>48 VDC terminal strip/cable</li> </ul> </li> <li>Antenna surge suppressor</li> <li>GPS antenna</li> <li>9 dBi AP antenna</li> </ul>                                                                                                    | <ul> <li>Site-specific cables for the AP antenna and the GPS antenna</li> <li>Site-specific installation hardware</li> </ul>                                                                                                    |

Access Point Deployment Guide

72

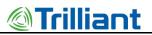

| Base Station Option      | n Description                                                                                                    | Applications                                                                                                    | Required Hardware                                                                                                    | Additional Items Require                                                                                                    |
|--------------------------|----------------------------------------------------------------------------------------------------|----------------------------------------------------------------------------------------------------|----------------------------------------------------------------------------------------------------|----------------------------------------------------------------------------------------------------|
| TRN-1032 Base<br>Station | <ul> <li>Rack-mounted base station</li> <li>Contains a 19-inch rack 3RU shelf</li> <li>Powered by either 120/240 VAC or 48 VDC</li> <li>AP is mounted outdoors</li> </ul> | Secure locations with indoor<br>rack mount environment,<br>power and access to corporate<br>IP network.<br>For example:<br>• Rooftop outdoor AP<br>• Tower-mounted AP<br>• Wood pole-mounted AP | <ul> <li>Access Point</li> <li>A 19-inch rack 3RU shelf including: <ul> <li>120/240 VAC power supply</li> <li>48 VDC terminal strip/cable</li> </ul> </li> <li>Antenna surge suppressor</li> <li>GPS antenna</li> <li>9 dBi AP antenna</li> </ul> | <ul> <li>Site-specific cables for the AP antenna and the GPS antenna</li> <li>Site-specific Ethernet cabl between the shelf and the AP</li> <li>Site-specific installation hardware</li> <li>AP pipe mount (optional)</li> </ul> |

For information about any of these packages, contact Trilliant Customer Support (see How to Contact Trilliant on page iii).

Access Point Deployment Guide

NOTICE: The contents of this document are proprietary and confidential and the property of Trilliant Holdings, Inc., its subsidiaries, affiliates, and/or licensors. This document is provided subject to the confidentiality obligations set forth in the agreement between your company and Trilliant. The contents may not be used or disclosed without the express written consent of Trilliant.

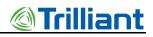

## E

### **Abbreviations and Terms**

| Abbreviation/Term | Definition                                                                                                    |
|-------------------|----------------------------------------------------------------------------------------------------|
| АР                | Access Point. The component geographically deployed over a territory. (Models AP-R9-E and AP-R9-F ) $$                                                                      |
| СІМА              | Critical Infrastructure Monitoring Application. The network component that passes data from the Gateway to the associated upstream databases. This product name is now OTV. |
| DL                | Downlink                                                                                                    |
| DNS               | Domain Name System                                                                                                    |
| DTF               | Distance to Fault                                                                                                    |
| DVM               | Digital Voltmeter                                                                                                    |
| EIRP              | Equivalent Isotropically Radiated Power                                                                                                    |
| EMS               | Element Management System. The network component that provides a concise view of controls and alarms on the network.                                                        |
| ETSI              | European Telecommunications Standards Institute                                                                                                    |
| FCC               | Federal Communications Commission                                                                                                    |
| FIPS              | Federal Information Processing Standards                                                                                                    |
| GPS               | Global Positioning System                                                                                                    |

#### Table 16. Abbreviations and Terms

Г

#### Access Point Deployment Guide

NOTICE: The contents of this document are proprietary and confidential and the property of Trilliant Holdings, Inc., its subsidiaries, affiliates, and/or licensors. This document is provided subject to the confidentiality obligations set forth in the agreement between your company and Trilliant. The contents may not be used or disclosed without the express written consent of Trilliant.

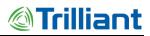

| Abbreviation/Term | Definition                                                                                                    |
|-------------------|----------------------------------------------------------------------------------------------------|
| GW                | Gateway                                                                                                    |
| IC                | Industry Canada                                                                                                    |
| IETF              | Internet Engineering Task Force                                                                                                    |
| IP                | Internet Protocol                                                                                                    |
| IPsec             | Internet Protocol Security                                                                                                    |
| NID               | Node ID                                                                                                    |
| NIST              | National Institute of Standards and Technology                                                                                                    |
| Node              | The wireless module that integrates with OEM sensors and communicates sensor data to an Access Point. Also, the generic term used interchangeably with eNode or microNode. |
| NTP               | Network Time Protocol                                                                                                    |
| OTV               | The network component that passes data from the Gateway to the associated upstream databases. Formerly known as CIMA.                                                      |
| Total Reach       | The proprietary wireless communication technology and network.                                                                                                    |
| PV                | Photovoltaic                                                                                                    |
| RF                | Radio Frequency                                                                                                    |
| RFC               | Request for Comments                                                                                                    |
| RFID              | Radio Frequency Identification                                                                                                    |
| RSSI              | Receive Signal Strength Indicator                                                                                                    |
| SSL               | Secure Socket Layer                                                                                                    |
| STP               | Shielded Twisted Pair                                                                                                    |
| ТСР               | Transmission Control Protocol                                                                                                    |
| TRN               | Total Reach Network                                                                                                    |
| UL                | Uplink                                                                                                    |
| UTP               | Unshielded Twisted Pair                                                                                                    |

#### Access Point Deployment Guide